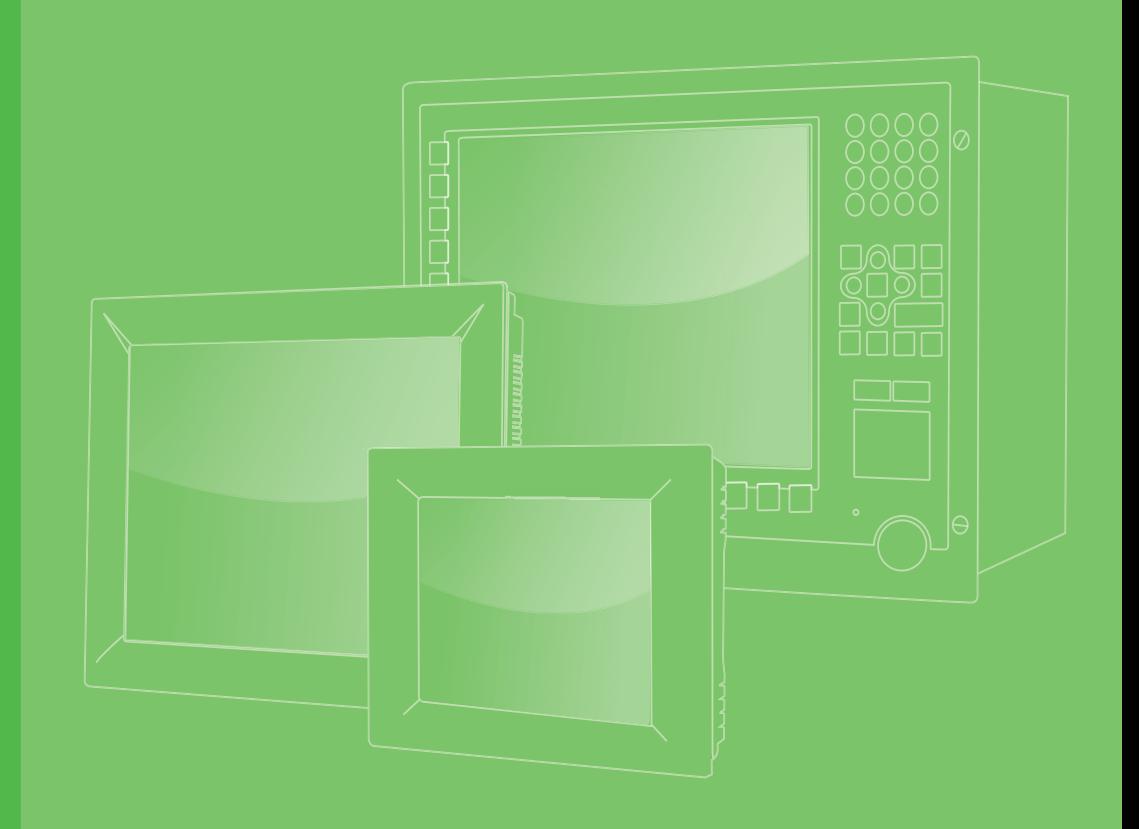

# **User Manual**

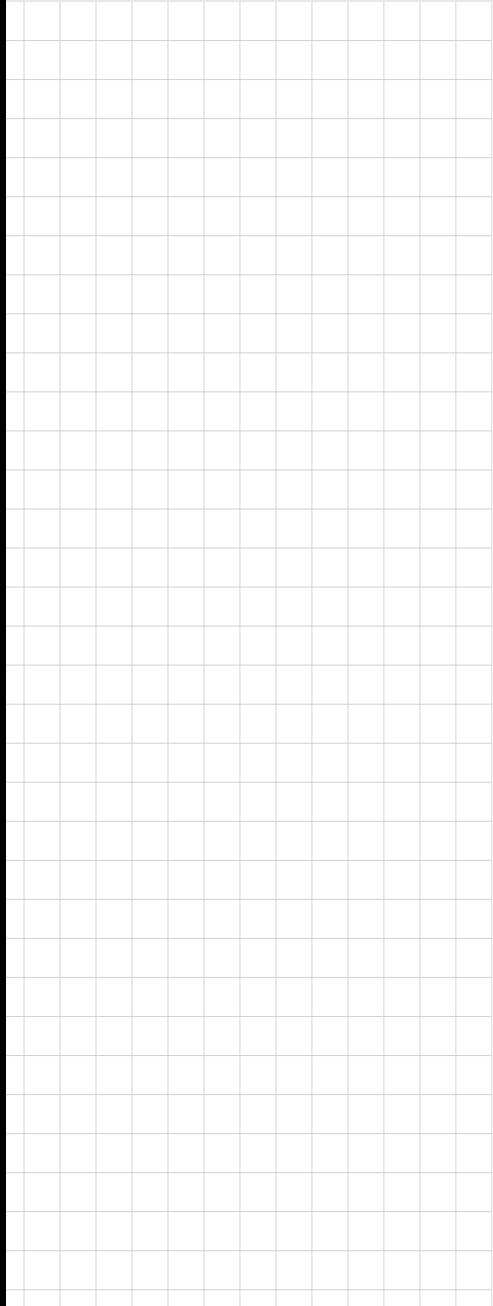

# **IPPC-6152A Series**

**15" XGA TFT LCD Core 2 Quad / Core 2 Duo Industrial Panel PC with 2 x PCI Slots**

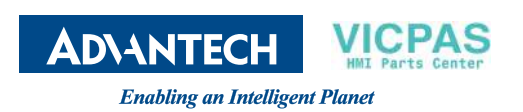

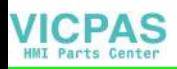

### **Copyright**

The documentation and the software included with this product are copyrighted 2012 by Advantech Co., Ltd. All rights are reserved. Advantech Co., Ltd. reserves the right to make improvements in the products described in this manual at any time without notice.

No part of this manual may be reproduced, copied, translated or transmitted in any form or by any means without the prior written permission of Advantech Co., Ltd. Information provided in this manual is intended to be accurate and reliable. However, Advantech Co., Ltd. assumes no responsibility for its use, nor for any infringements of the rights of third parties, which may result from its use.

### **Acknowledgements**

Intel and Pentium are trademarks of Intel Corporation.

Microsoft Windows and MS-DOS are registered trademarks of Microsoft Corp.

All other product names or trademarks are properties of their respective owners.

### **Product Warranty (2 years)**

Advantech warrants to you, the original purchaser, that each of its products will be free from defects in materials and workmanship for two years from the date of purchase.

This warranty does not apply to any products which have been repaired or altered by persons other than repair personnel authorized by Advantech, or which have been subject to misuse, abuse, accident or improper installation. Advantech assumes no liability under the terms of this warranty as a consequence of such events.

Because of Advantech's high quality-control standards and rigorous testing, most of our customers never need to use our repair service. If an Advantech product is defective, it will be repaired or replaced at no charge during the warranty period. For outof-warranty repairs, you will be billed according to the cost of replacement materials, service time and freight. Please consult your dealer for more details.

If you think you have a defective product, follow these steps:

- 1. Collect all the information about the problem encountered. (For example, CPU speed, Advantech products used, other hardware and software used, etc.) Note anything abnormal and list any onscreen messages you get when the problem occurs.
- 2. Call your dealer and describe the problem. Please have your manual, product, and any helpful information readily available.
- 3. If your product is diagnosed as defective, obtain an RMA (return merchandize authorization) number from your dealer. This allows us to process your return more quickly.
- 4. Carefully pack the defective product, a fully-completed Repair and Replacement Order Card and a photocopy proof of purchase date (such as your sales receipt) in a shippable container. A product returned without proof of the purchase date is not eligible for warranty service.
- 5. Write the RMA number visibly on the outside of the package and ship it prepaid to your dealer.

Part No. 2003615221 Edition 3 Printed in China January 2012

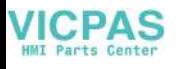

### **Declaration of Conformity**

### **CE**

This product has passed the CE test for environmental specifications. Test conditions for passing included the equipment being operated within an industrial enclosure. In order to protect the product from being damaged by ESD (Electrostatic Discharge) and EMI leakage, we strongly recommend the use of CE-compliant industrial enclosure products.

### **FCC Class A**

Note: This equipment has been tested and found to comply with the limits for a Class A digital device, pursuant to part 15 of the FCC Rules. These limits are designed to provide reasonable protection against harmful interference when the equipment is operated in a commercial environment. This equipment generates, uses, and can radiate radio frequency energy and, if not installed and used in accordance with the instruction manual, may cause harmful interference to radio communications. Operation of this equipment in a residential area is likely to cause harmful interference in which case the user will be required to correct the interference at his own expense.

### **Technical Support and Assistance**

- 1. Visit the Advantech web site at **www.advantech.com/support** where you can find the latest information about the product.
- 2. Contact your distributor, sales representative, or Advantech's customer service center for technical support if you need additional assistance. Please have the following information ready before you call:
	- Product name and serial number
	- Description of your peripheral attachments
	- Description of your software (operating system, version, application software, etc.)
	- A complete description of the problem
	- The exact wording of any error messages

### **Safety Instructions**

- 1. Read these safety instructions carefully.
- 2. Keep this User Manual for later reference.
- 3. Disconnect this equipment from any AC outlet before cleaning. Use a damp cloth. Do not use liquid or spray detergents for cleaning.
- 4. For plug-in equipment, the power outlet socket must be located near the equipment and must be easily accessible.
- 5. Keep this equipment away from humidity.
- 6. Put this equipment on a reliable surface during installation. Dropping it or letting it fall may cause damage.
- 7. The openings on the enclosure are for air convection. Protect the equipment from overheating. DO NOT COVER THE OPENINGS.
- 8. Make sure the voltage of the power source is correct before connecting the equipment to the power outlet.
- 9. Position the power cord so that people cannot step on it. Do not place anything over the power cord.
- 10. All cautions and warnings on the equipment should be noted.
- 11. If the equipment is not used for a long time, disconnect it from the power source to avoid damage by transient overvoltage.
- 12. Never pour any liquid into an opening. This may cause fire or electrical shock.
- 13. Never open the equipment. For safety reasons, the equipment should be opened only by qualified service personnel.
- 14. If one of the following situations arises, get the equipment checked by service personnel:
	- a. The power cord or plug is damaged.
	- b. Liquid has penetrated into the equipment.
	- c. The equipment has been exposed to moisture.
	- d. The equipment does not work well, or you cannot get it to work according to the user's manual.
	- e. The equipment has been dropped and damaged.
	- f. The equipment has obvious signs of breakage.
- 15. DO NOT LEAVE THIS EQUIPMENT IN AN ENVIRONMENT WHERE THE STORAGE TEMPERATURE MAY GO BELOW -40° C OR ABOVE 85° C. THIS COULD DAMAGE THE EQUIPMENT. THE EQUIPMENT SHOULD BE IN A CONTROLLED ENVIRONMENT.

### **Safety Precaution - Static Electricity**

Follow these simple precautions to protect yourself from harm and the products from damage.

- To avoid electrical shock, always disconnect the power from your PC chassis before you work on it. Don't touch any components on the CPU card or other cards while the PC is on.
- Disconnect power before making any configuration changes. The sudden rush of power as you connect a jumper or install a card may damage sensitive electronic components.

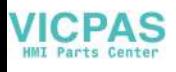

# **Contents**

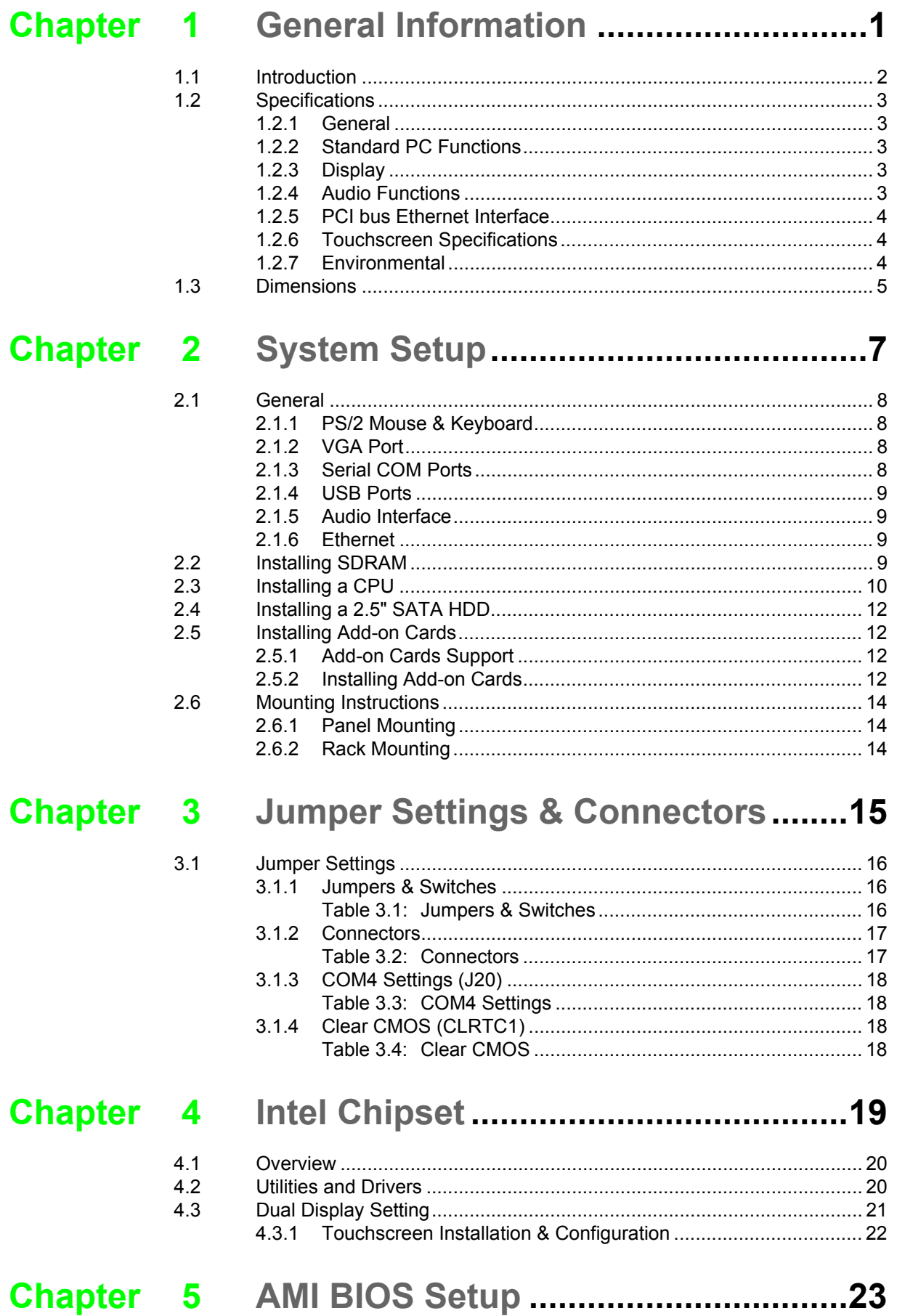

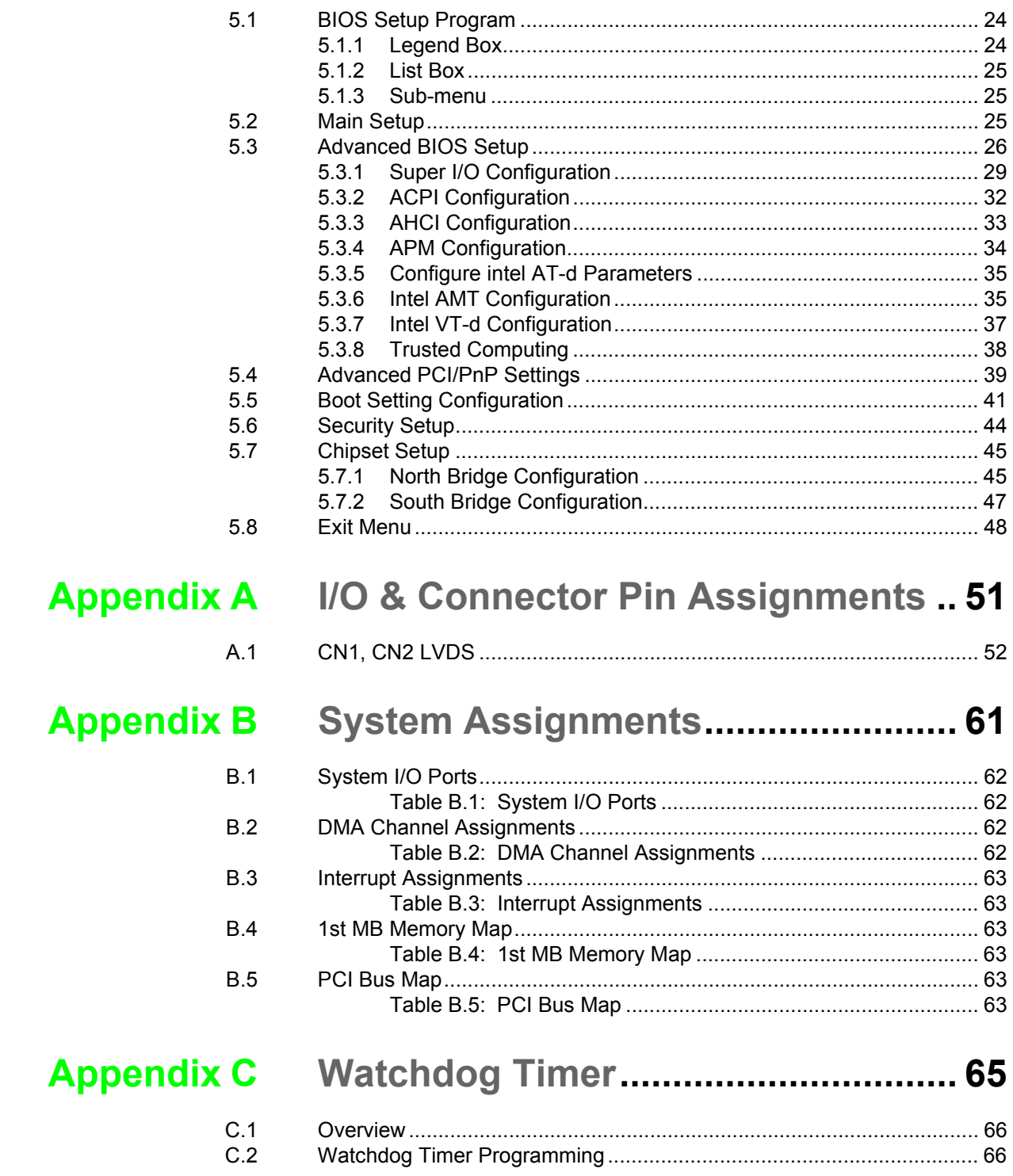

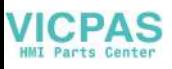

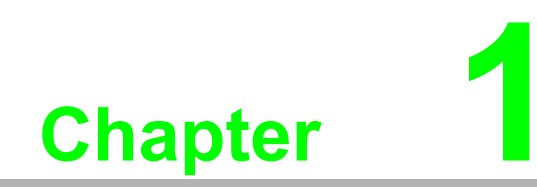

<span id="page-6-0"></span>**1General Information**

### <span id="page-7-0"></span>**1.1 Introduction**

The IPPC-6152A is an Industrial Panel PC with front USB access, supports the powerful Intel Core 2 Quad/Core 2 Duo, high speed DDR3 memory, two expansion PCI slots and slim type DVD-RW. The processor and chipset combination form the foundation of vPro, Intel's next generation digital office platform, offering remote out-ofband manageability, improved security, and energy efficient performance. Two SATA hard driver interface with RAID 0,1 support provides data security. The flat-sealed front panel design also allows easier cleaning and liquid run off. Also the control box has a gull-wing design for easy component installation and maintenance.

### **Sturdy Structure**

The whole system is protected by a firm solid structure. The front panel is made of sturdy aluminum and has strengthened glass. It is shock resistant, and complies with NEMA4/IP65.

### **Easy Maintenance**

The rear cover with gull open design above the motherboard. Thus users can easily maintain the HDD, SDRAM and DVD-RW drive. Jumpers can be easily set without removing the rear cover.

#### **High Performance**

The IPPC-6152A supports Intel LGA775 socket. It supports Core 2 Quad up to 2.8GHz or Core 2 Duo up to 3.0GHz

#### **Friendly HMI**

Systems in the IPPC-6152A series are equipped with a 15" LCD screen, which provides high resolution display quality. The result is vivid, bright, and sharp quality images. The panel PC is perfectly suited for Windows OS. The touschscreen version enables simple operation, making the Panel PC a solid industrial digital controller interface. In addition friendly HMI design of the IPPC-6152A series offers front USB access port and reset key for various requirements.

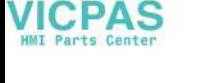

### <span id="page-8-0"></span>**1.2 Specifications**

### <span id="page-8-1"></span>**1.2.1 General**

- Dimensions (W x H x D):
	- Front Panel: 449.92 x 315.63 x 6 mm (17.71" x 12.43" x 0.24") Control Box:362 x 285 x 112.2 mm (14.25" x 11.22" x 4.42") Cut out Dimensions: 424 x 293 mm (16.69" x 11.54")
- **Weight:** 13Kg (18.6 lb)
- **Power Supply:** 350 W
- **Input Voltage:** 100  $V_{AC}$  ~ 240  $V_{AC}$ , 50/60 Hz, 7 ~ 3.5 A
- Output Voltage: +3.3V@ 16.0A, +5V@19.0A, +12V1@16.0A, +12V2@16.0A,+5Vsb@2.0A,-12V@0.3A
- **Storage:** 2 x 2.5" SATA HDDs with RAID 0/1 support

### <span id="page-8-2"></span>**1.2.2 Standard PC Functions**

- CPU: Socket LGA775 Core 2 Quad up to 2.8GHz or Core 2 Duo up to 3.0GHz
- **BIOS:** AMI 4MB Flash BIOS
- **North Bridge: Intel Q45**
- **South Bridge: Intel ICH10D0**
- Chipset: Intel Q45 GMCH / ICH10D0
- 2nd Level Cache: Depends on CPU from 2MB to 12MB
- RAM: Two DDR3 240pin slots up to 4GB 1066/1333 MHz SDRAM NON-ECC, NON-REG
- **Serial Ports:** 2 x RS-232 (COM1/COM2), 1 x RS-232/422/485 (COM4)
- Universal Serial Bus (USB) Port: Supports up to 5 x USB (2.0) ports
- **PCI Bus Expansion Slots:** 2 x half-length PCI slots
- Watchdog Timer: 255-level interval timer, setup by software, Super I/O integrated, SMSC controller
- **Battery:** 3.0 V @ 196 mAH lithium battery

### <span id="page-8-3"></span>**1.2.3 Display**

- **Backlight Life: 50,000 hrs**
- **Contrast Ratio: 700:1**
- **Display Size:** 15"
- **Display Type: XGA TFT LCD**
- **Luminance:** 250 cd/m2
- **Max. Colors:** 16.7 M
- **Max. Resolution: 1024 x 768**
- **Viewing Angle (H/V°): 160/130**

### <span id="page-8-4"></span>**1.2.4 Audio Functions**

- Chipset: Integrated in Intel Q45 ICH10D0 South Bridge
- **Audio Codec:** HD audio Realtek ALC888
- **Audio Interface:** Mic in, Line in, Line out

### <span id="page-9-0"></span>**1.2.5 PCI bus Ethernet Interface**

**Chipset:** Intel 82567-LM Gigabit LAN (IAMT), Intel 82574L Gigabit LAN **Ethernet Interface:** 10/100/1000Base-T x 2

### <span id="page-9-1"></span>**1.2.6 Touchscreen Specifications**

- **Type:** Analog resistive 5-wire
- **Lifespan:** 36 million, writing rate is 250g at 2 times/s
- **Light Transmission:** >80%
- **Controller:** RS-232 interface (COM3)
- **Power Consumption:** +5.5 V @ 20 mA
- **Software Drivers:** Supports Windows 7, Windows XP

### <span id="page-9-2"></span>**1.2.7 Environmental**

- **Dearling Temperature:**  $0 \sim 50^{\circ}$ C (32  $\sim 122^{\circ}$ F)
- **Storage Temperature:**  $-20 \sim 60^{\circ}$ C ( $-4 \sim 140^{\circ}$ F)
- **Relative Humidity:** 5~85% @ 40°C (non-condensing)
- **Shock:** 30 G peak acceleration (11 ms duration)
- **Power MTBF:** 100,000 hrs
- **Certifications: CE, CCC, FCC Class A, UL, BSMI**

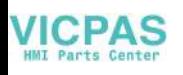

## <span id="page-10-0"></span>**1.3 Dimensions**

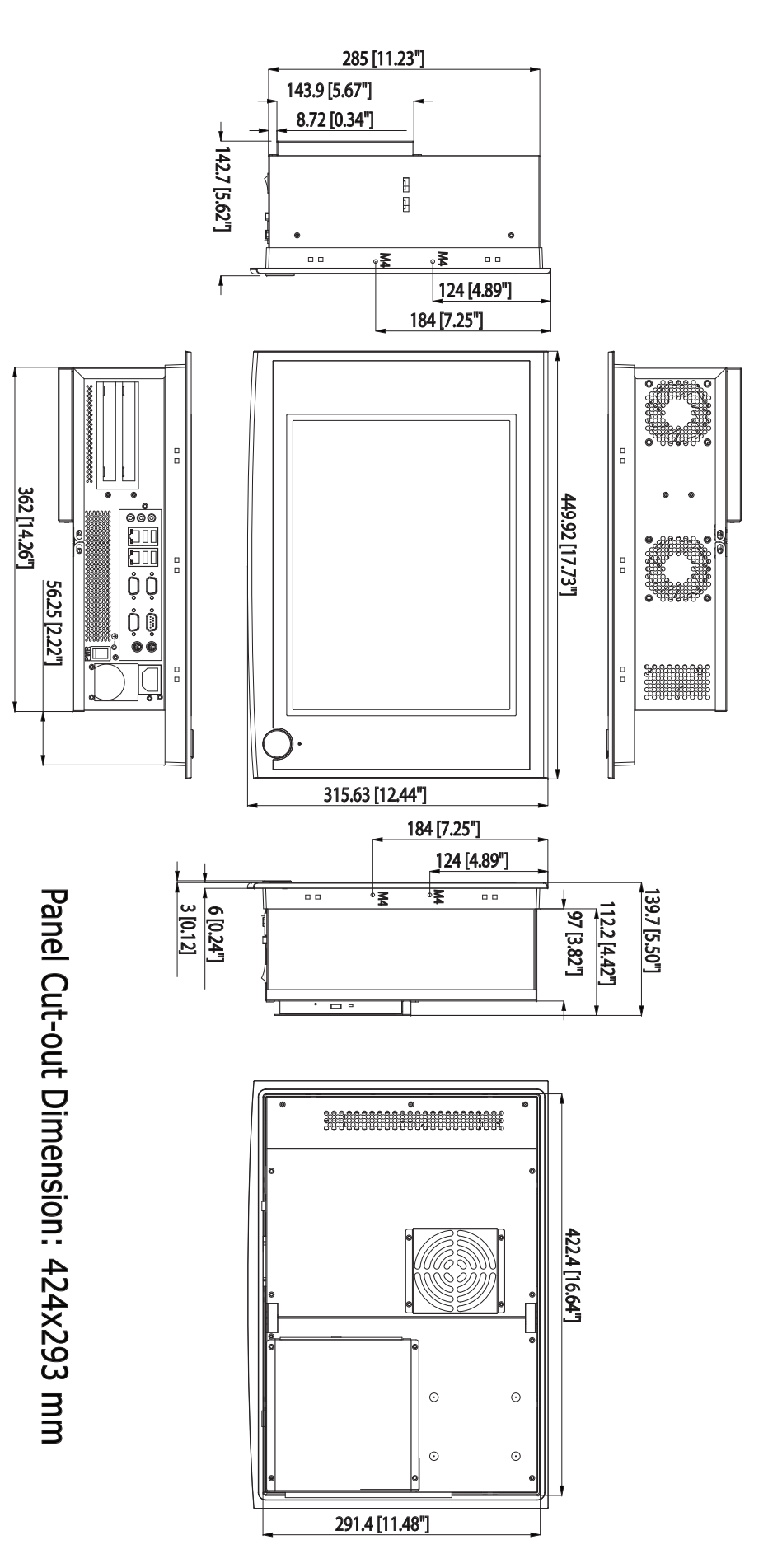

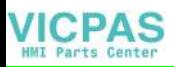

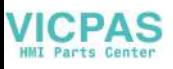

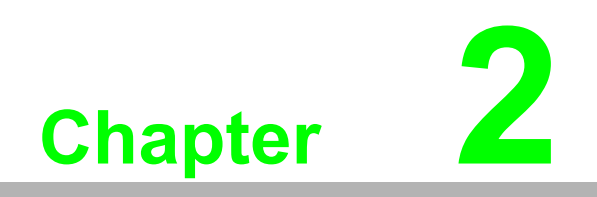

<span id="page-12-0"></span>**2System Setup**

### <span id="page-13-0"></span>**2.1 General**

Before you start the computer, please follow these procedures for set up:

- 1. Check and adjust jumpers on the motherboard (see Chapter 3)
- 2. Install DDR3 SDRAM
- 3. Install a CPU
- 4. Install add-on cards
- 5. Connect the wires, cables and accessories
- 6. Mount the computer
- 7. Program the BIOS settings
- 8. Install an operating system.

#### *Warning! 1. Switch off and unplug every time you access its interior.*

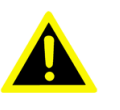

*2. The motherboard inside the system is composed of many delicate ICs, chips and other integrated circuit components. These components are easily damaged by static shock.* 

*When you begin to install components, please:*

- *Avoid touching the metal parts of the motherboard.*
- *Use anti-static ring when handling CPU or SDRAM module.*
- *Put SDRAM modules and the CPU inside an anti-static bag or a similar place before installation.*

### <span id="page-13-1"></span>**2.1.1 PS/2 Mouse & Keyboard**

If you wish to use a full-size desktop keyboard and PS/2 mouse with your panel PC, follow these instructions:

- 1. Be sure the panel PC is turned off.
- 2. Attach the keyboard adapter to the 5-pin purple port on the rear bottom side of the rear cover.
- 3. Attach the mouse adapter to the 5-pin green port on the rear side of the cover.

### <span id="page-13-2"></span>**2.1.2 VGA Port**

An external VGA-compatible device may be connected to the system via 15-pin external port on the rear of the unit. The panel PC simultaneously supports an external monitor in addition to its own LCD display.

### <span id="page-13-3"></span>**2.1.3 Serial COM Ports**

You can easily attach a serial device to the panel PC, such as an external modem or mouse. Follow these instructions:

- 1. Make sure the panel PC and any other peripherial devices you mayhave connected to the panel PC are turned off.
- 2. Attach the interface cable of the serial device to the panel PC's serial port. If necessary, attach the other end of the interface cable to your serial device. Fasten any retaining screws.
- 3. Turn on any other peripheral devices you may have connected to the panel PC, and then turn on the panel PC.
- 4. Refer to the manual(s) which accompanied your serial device(s) for instructions on configuring your operating environment to recognize the device(s).
- 5. Run the BIOS setup program to set the I/O address and IRQ, and configure the jumper settings to change the mode of the COM ports (refer to section 3.3).

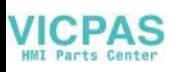

### <span id="page-14-0"></span>**2.1.4 USB Ports**

An external USB device may be connected to the system via the 4-pin USB ports located on the rear side of the system unit.

- 1. Connect the external device to the system.
- 2. The USB ports support hot plug-in connection. You should install the device driver before you use the device.

### <span id="page-14-1"></span>**2.1.5 Audio Interface**

The audio interface includes three jacks: microphone-in, line-out and line-in. Their functions are:

- **Microphone-in:** Use an external microphone to record voice and sound.
- Line-out: Output audio to external devices such as speakers or earphones. The built-in speaker will not be disabled when the line-out jack is connected to external audio devices.
- **Line-in:** Input audio from an external CD player or radio.
- 1. Connect the audio device to the system.
- 2. Install the driver before you use the device.

### <span id="page-14-2"></span>**2.1.6 Ethernet**

To install Ethernet for your system:

- 1. Connect the Ethernet cable.
- 2. Turn on the panel PC.
- 3. Run the Ethernet driver to connect up to the network.

### <span id="page-14-3"></span>**2.2 Installing SDRAM**

The Panel PC system provides two DDR3 SDRAM sockets. If users only need one memory card, please insert the memory card into the first slot (near CPU).

- 1. Unlock the back cover and open it.
- 2. Push the two white eject levers on each side of the DIMM outward until they are separated from the black vertical posts.
- 3. Insert the memory module into the socket at an angle of 90 degrees.
- 4. Push the two eject levers toward the vertical posts at each end of the socket until the module is upright.

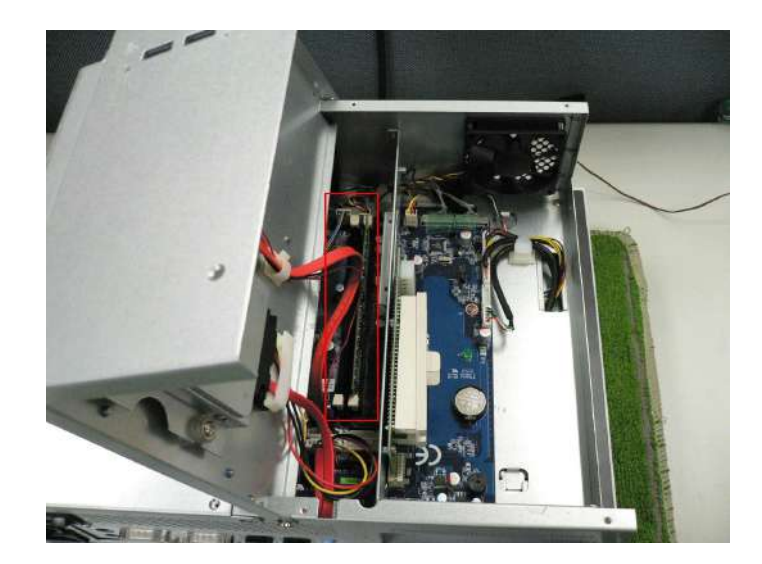

### <span id="page-15-0"></span>**2.3 Installing a CPU**

The CPU can be upgraded to improve system performance. The system provides Socket LGA775 architecture which supports Intel Core 2 Quad up to 2.8GHz and Intel Core 2 Duo up to 3.0GHz.

- 1. Unlock the back cover and remove it.
- 2. Remove the CPU cooler
- 3. Insert the CPU with the correct orientation. The notched corner of the CPU (with the white dot) should point toward the end of the lever. The end of the lever is the blank area where one hole is missing from the corner of the square array of pin holes. An arrowhead printed on the motherboard points to the end of the lever.
- 4. Slide the CPU in gently. It should insert easily. If not, pull the lever up a little more and make sure the pins of the CPU correspond with the holes of the socket. DO NOT USE EXCESSIVE FORCE!
- 5. Press the lever down. The plate will slide forward.
- 6. Place the heat sink on top of the CPU, secure with heat sink clip.
- 7. Connect the CPU's cooling fan power connector.
- 8. Put back the rear cover and screw it back.

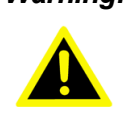

*Warning! Always disconnect the power cord from your panel PC when you are working on it. Do not make connections while the power is on, because sensitive electronic components can be damaged by the sudden rush of power. Only experienced electronics personnel should open the panel PC.*

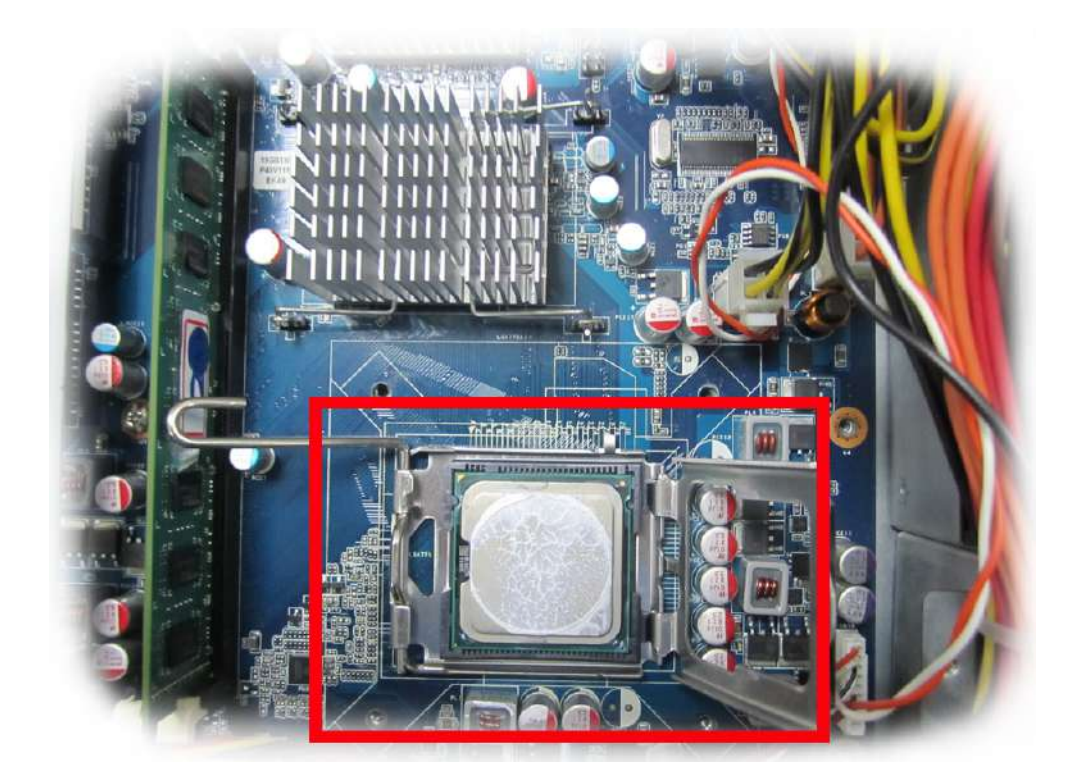

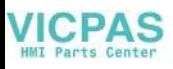

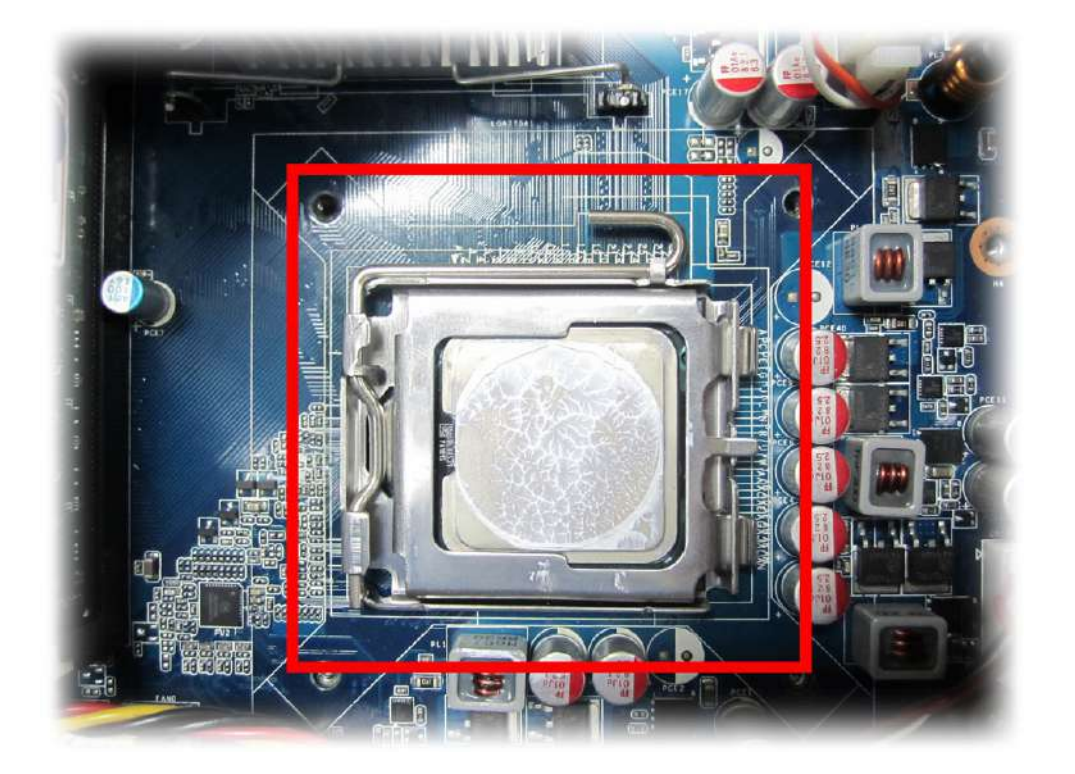

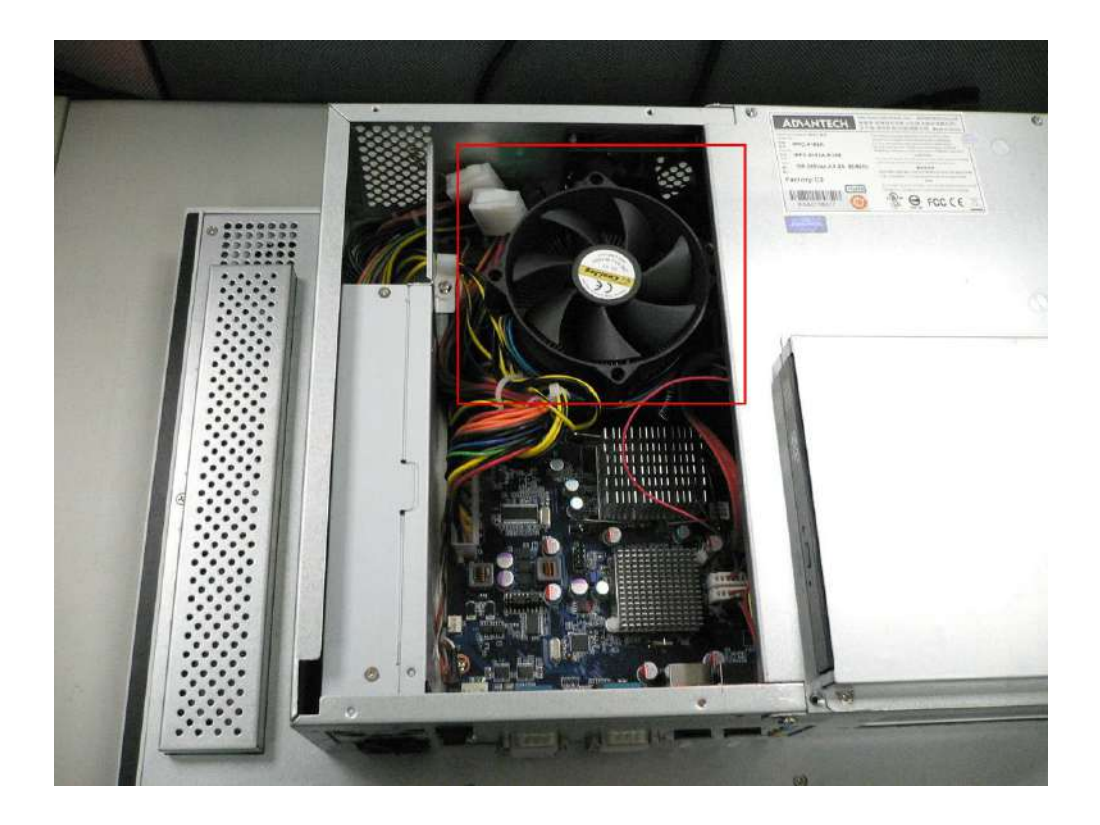

### <span id="page-17-0"></span>**2.4 Installing a 2.5" SATA HDD**

You can attach two enhanced Serial Advanced Technology Attachment (SATA) hard disk drives to IPPC-6152A's internal controller which uses PCI local bus interface. The following instructions are for installation:

- 1. Unscrew the back cover and open it.
- 2. Remove four screws and take off HDD bracket.
- 3. Insert the HDD into the bracket (see figure).
- 4. Put the HDD bracket into the Chassis and fasten the four screws.
- 5. Then attach the HDD flat cable and power cable.
- 6. Close the rear cover.

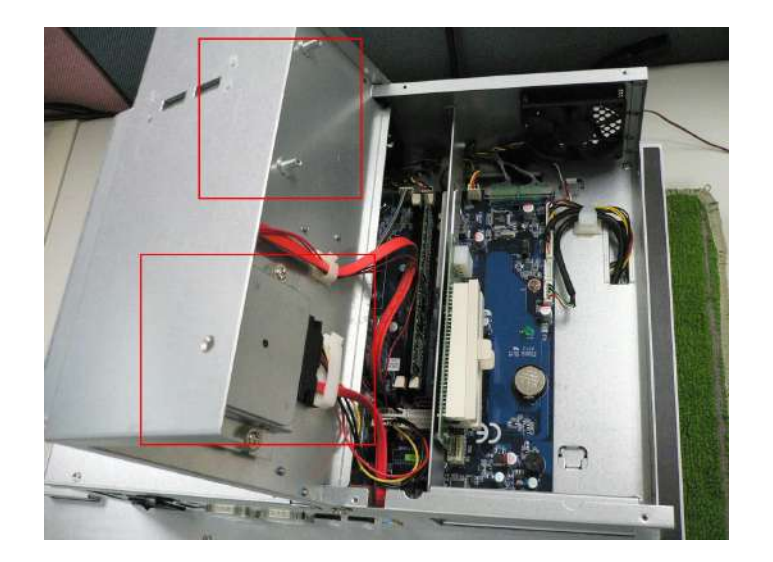

### <span id="page-17-1"></span>**2.5 Installing Add-on Cards**

### <span id="page-17-2"></span>**2.5.1 Add-on Cards Support**

This system supports two PCI expansion cards.

### <span id="page-17-3"></span>**2.5.2 Installing Add-on Cards**

The following procedures will instruct you to install the PCIe riser card provided in the accessory box.

1. Detach the five screws on the back to open the lid.

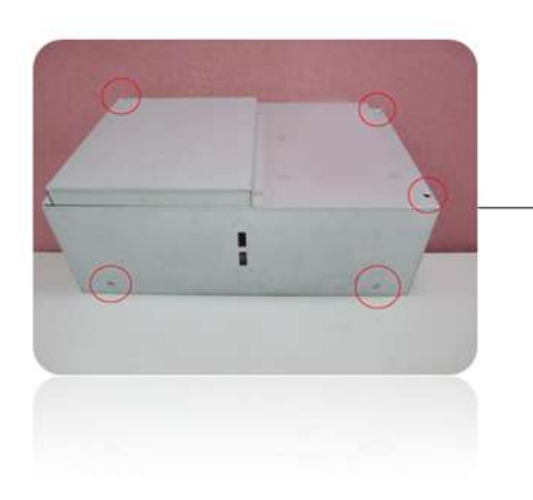

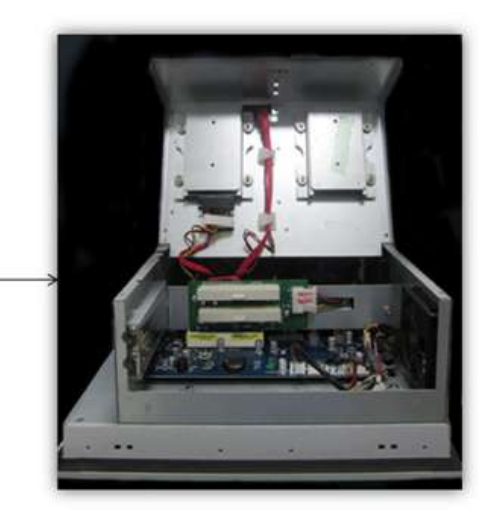

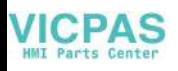

2. Remove the PCI riser card by loosing the 2 screws which fix the card to the bracket. Then find the PCIe riser card from the accessory box and fix it to the bracket with 2 screws.

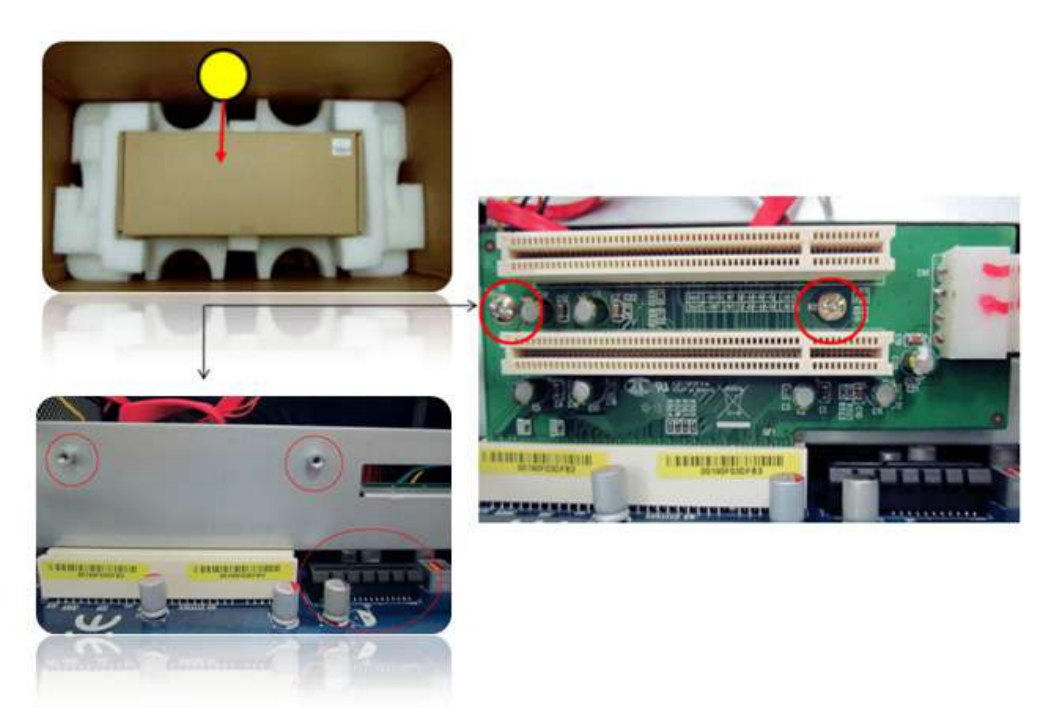

3. Replace the back cover and fix it with 5 screws.

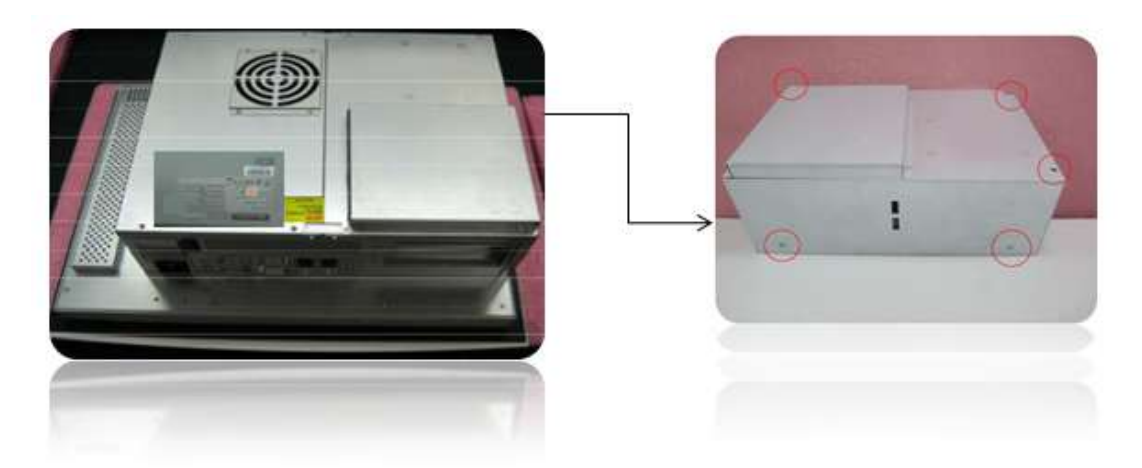

4. This system supports two PCIe expansion cards.

### <span id="page-19-0"></span>**2.6 Mounting Instructions**

There are two ways to mount the system: panel mounting or rack mounting.

### <span id="page-19-1"></span>**2.6.1 Panel Mounting**

- 1. Take the four mounting brackets out of the accessory box.
- 2. Attach the four mounting brackets by inserting the screws into the keyhole slots on the cover of the monitor.
- 3. Use the screws to secure the brackets to the cover. Tighten the screws to secure the monitor to the back panel.

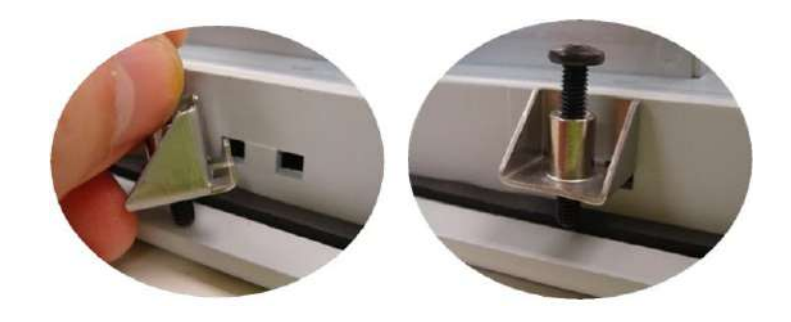

### <span id="page-19-2"></span>**2.6.2 Rack Mounting**

Please order IPPC-6152A-RMKE option kit to install to a 19" industrial rack.

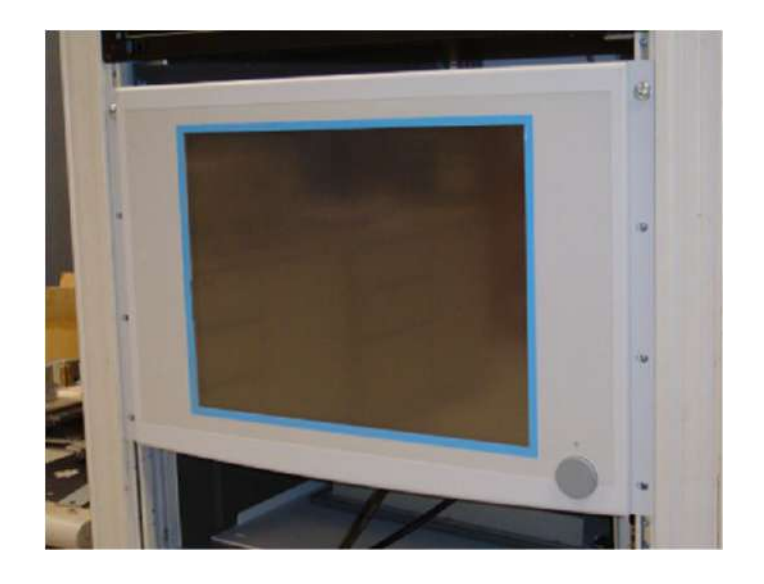

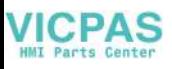

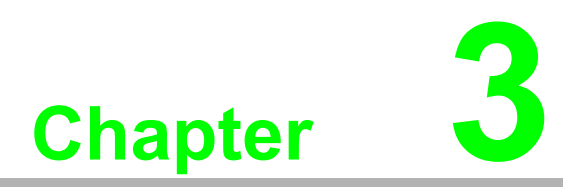

<span id="page-20-0"></span>**<sup>3</sup> Jumper Settings & Connectors**

### <span id="page-21-0"></span>**3.1 Jumper Settings**

This section tells how to set the jumpers to configure your card. For the locations of each jumper, see the board layout diagram depicted earlier in this chapter. You configure your card to match the needs of your application by setting jumpers. A jumper is the simplest kind of electric switch. It consists of two metal pins and a small metal cap (often protected by a plastic cover) that slides over the pins to connect them. To "close" a jumper you connect the pins with the cap. To "open" a jumper you remove the cap. Sometimes a jumper will have three pins, labeled 1, 2 and 3. In this case you connect either pins 1 and 2 or 2 and 3.

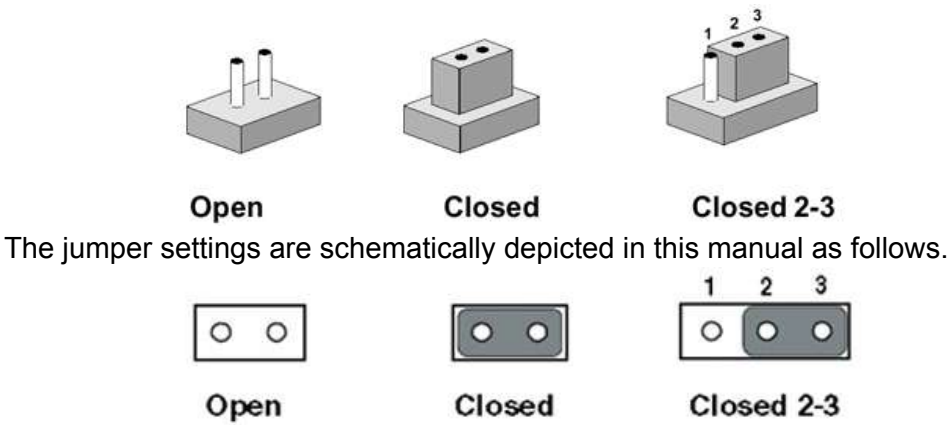

A pair of needle-nose pliers may be helpful when working with jumpers. If you have any doubts about the best hardware configuration for your application, contact your local distributor or sales representative before you make any changes. Generally, you simply need a standard cable to make most connections.

### <span id="page-21-1"></span>**3.1.1 Jumpers & Switches**

The motherboard of the IPPC-6152A has a number of jumpers that allow you to configure your system to suit your applications. The table below lists the function of each of the board's jumpers.

<span id="page-21-2"></span>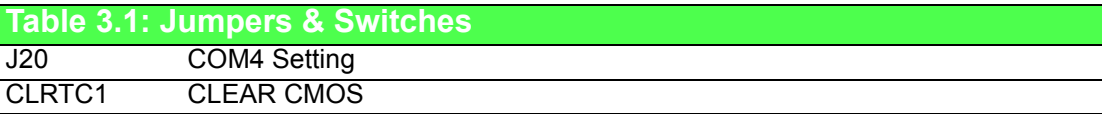

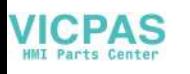

### <span id="page-22-0"></span>**3.1.2 Connectors**

Onboard connectors link the panel PC to external devices such as hard disk drives or floppy drives. The table below lists the function of each of the board's connectors.

<span id="page-22-1"></span>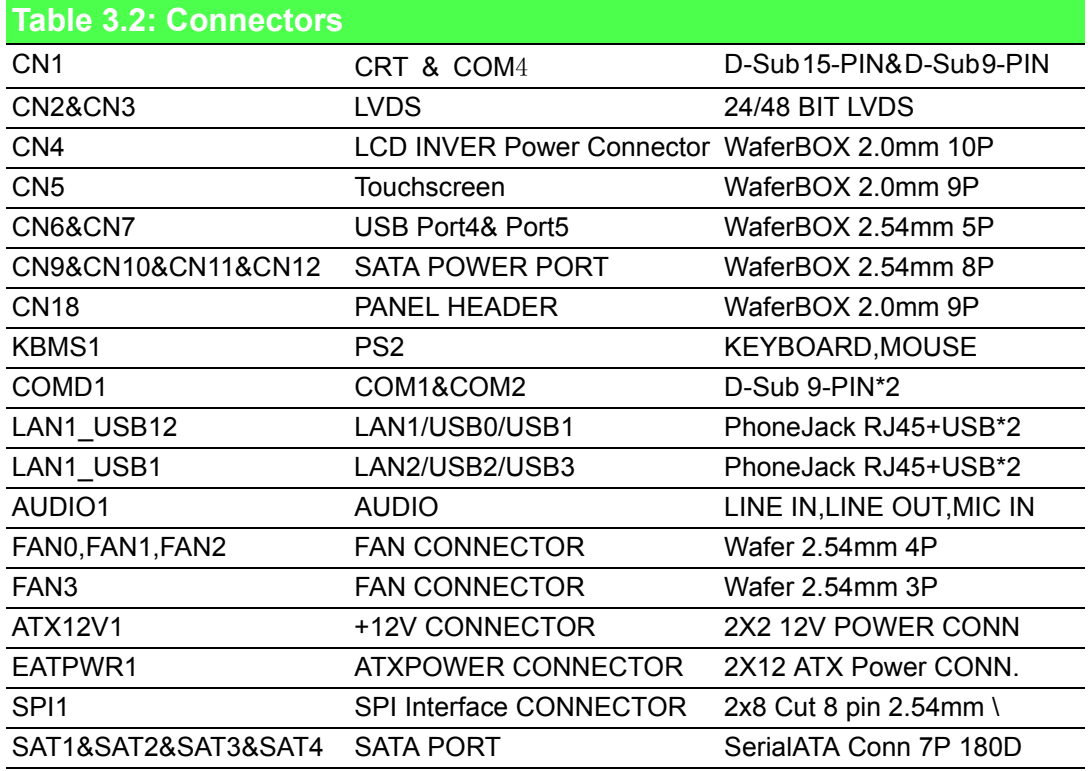

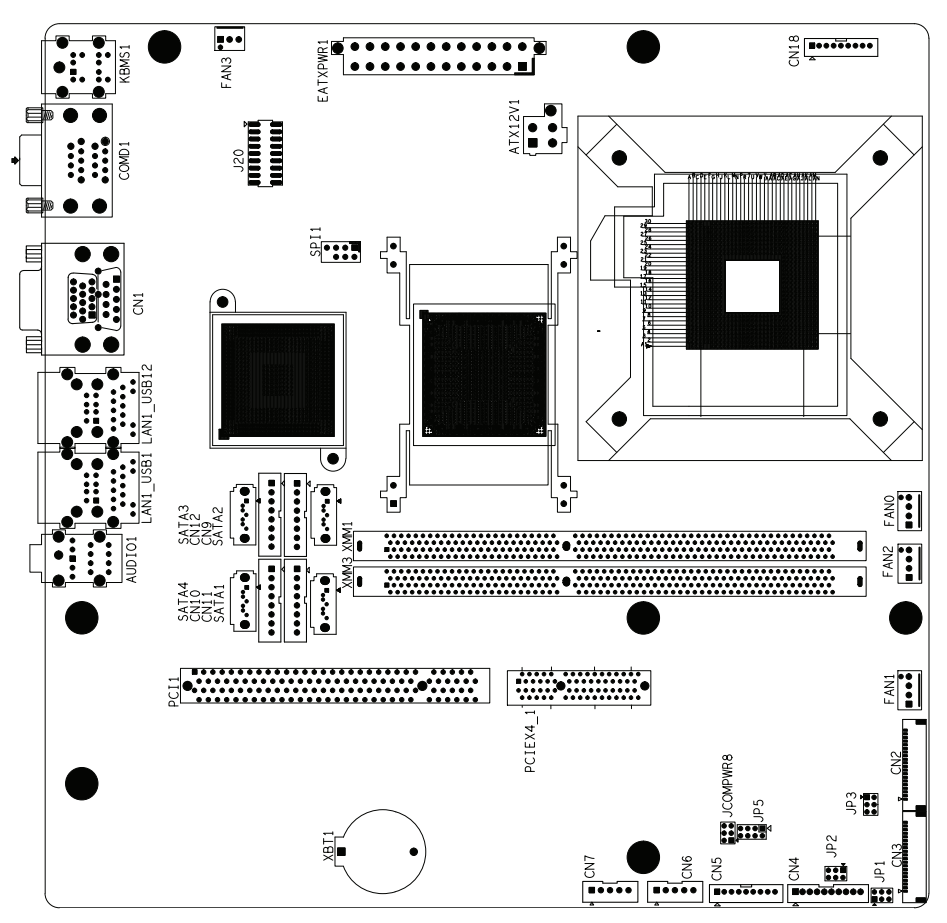

COM Location: COM2 on top COM1 on below

### <span id="page-23-0"></span>**3.1.3 COM4 Settings (J20)**

This jumper is used to select RS232 (default) / RS422 / RS485

<span id="page-23-1"></span>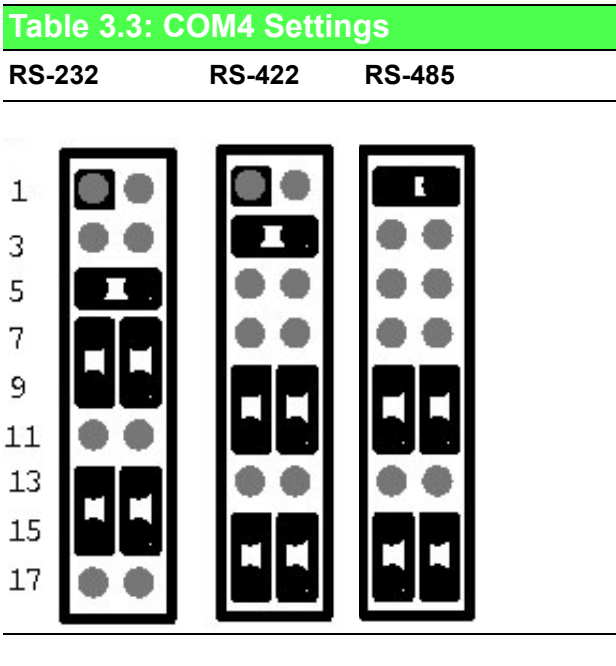

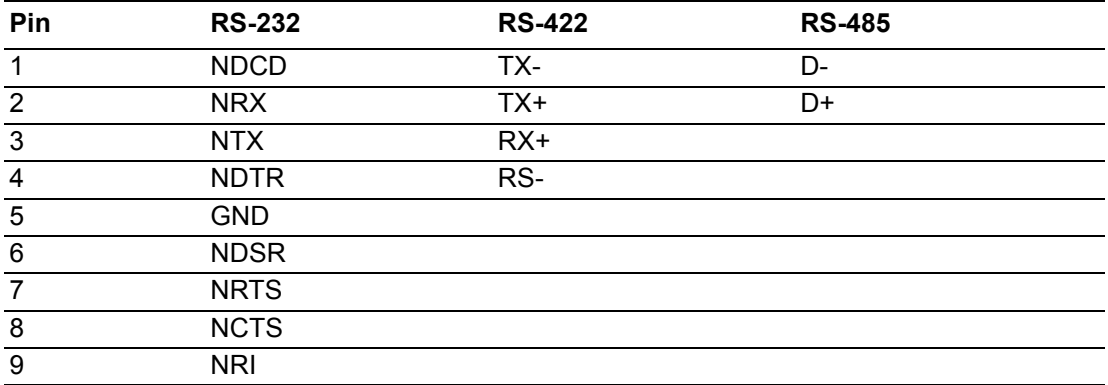

### <span id="page-23-2"></span>**3.1.4 Clear CMOS (CLRTC1)**

This jumper is used to erase CMOS data and reset system BIOS information. Follow the procedures below to clear the CMOS.

- 1. Turn off the system.
- 2. Remove the Jumper CLRTC1(1-2).
- 3. Close jumper CLRTC1(2-3).
- 4. Remove the Jumper CLRTC1(2-3).
- 5. Close jumper CLRTC1(1-2).
- 6. Turn on the system.The CMOS is now cleared.
- 7. Set the BIOS to default..

<span id="page-23-3"></span>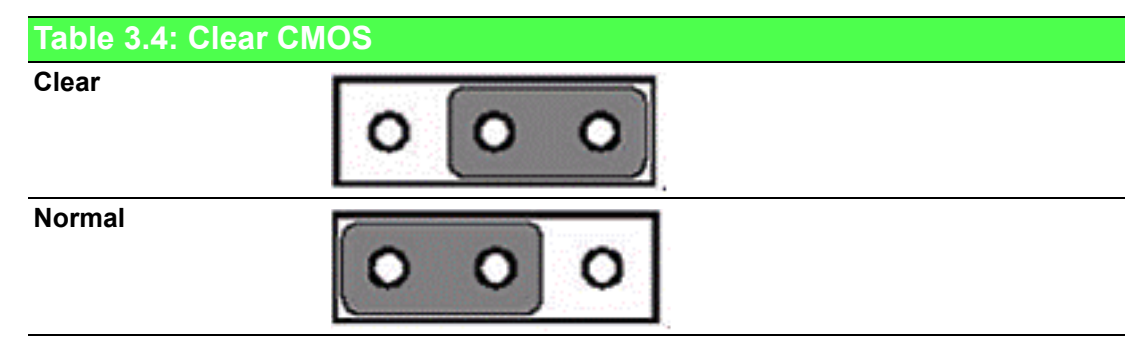

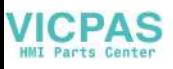

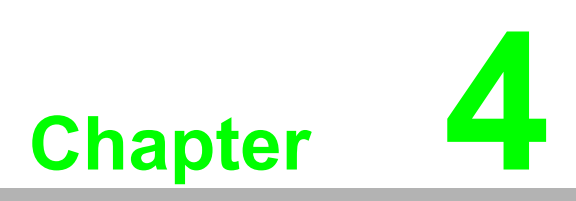

<span id="page-24-0"></span>**<sup>4</sup> Intel Chipset**

### <span id="page-25-0"></span>**4.1 Overview**

In IPPC-6152A, Advantech provides a CD-ROM with utilities and drivers included. Please install the Chipset INF driver, VGA graphics driver, LAN driver, audio driver, Touch Screen driver sequentially.

### <span id="page-25-1"></span>**4.2 Utilities and Drivers**

The following utilities and drivers are provided with IPPC-6152A. You can also find out the updated description of the utilities and drivers in the ReadMe.txt file on the CD-ROM.

### **Intel Chipset Software Installation Utility Path: \INF\**

**Available for the OS's below,**

- **Microsoft Windows 7**
- **Microsoft Windows XP**

## **VGA Drivers (Intel(R) Graphics Driver)**

**Path: \VGA\**

**Available for the OS's below,**

- **Microsoft Windows 7**
- **Microsoft Windows XP**

**Intel Network Driver**

**Path: \Lan\**

**Available for the OS's below,**

- **Microsoft Windows 7**
- $\blacksquare$  Microsoft Windows XP

### **Audio Driver**

**Path: \ audio\**

**Available for the OS's below,**

- **Microsoft Windows 7**
- **Microsoft Windows XP**

### **Touchscreen Driver**

**Path: \ Pen mount \**

### **Available for the OS's below,**

- **Microsoft Windows 7**
- Microsoft Windows XP and more, on the driver CD-ROM.

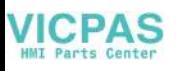

### <span id="page-26-0"></span>**4.3 Dual Display Setting**

If you use CRT monitor, you must Connections to CRT port in during system boot up. During system boot up, the system will set CRT parameter. If you have multiple devices, you can set them.

1. Click Intel graphic icon from the toolbars

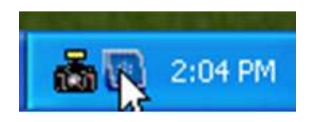

2. Select Graphics properties

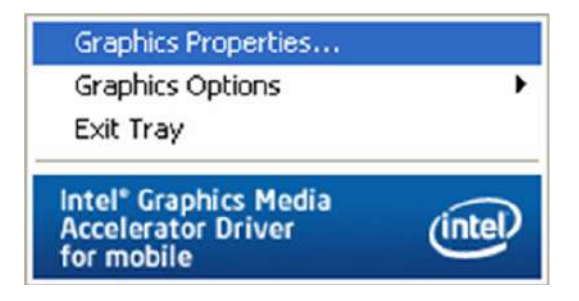

3. This control allows selection of a device page. The currentlyactive is indicated by a checkmark on the icon. If you have multipledevices, activation of an alternate device is accomplished by selectingthat device icon. Then, select either Apply or OK button. Intel Dual Display Clone is for CRT monitor and IPPC-6152A LCD as the below.

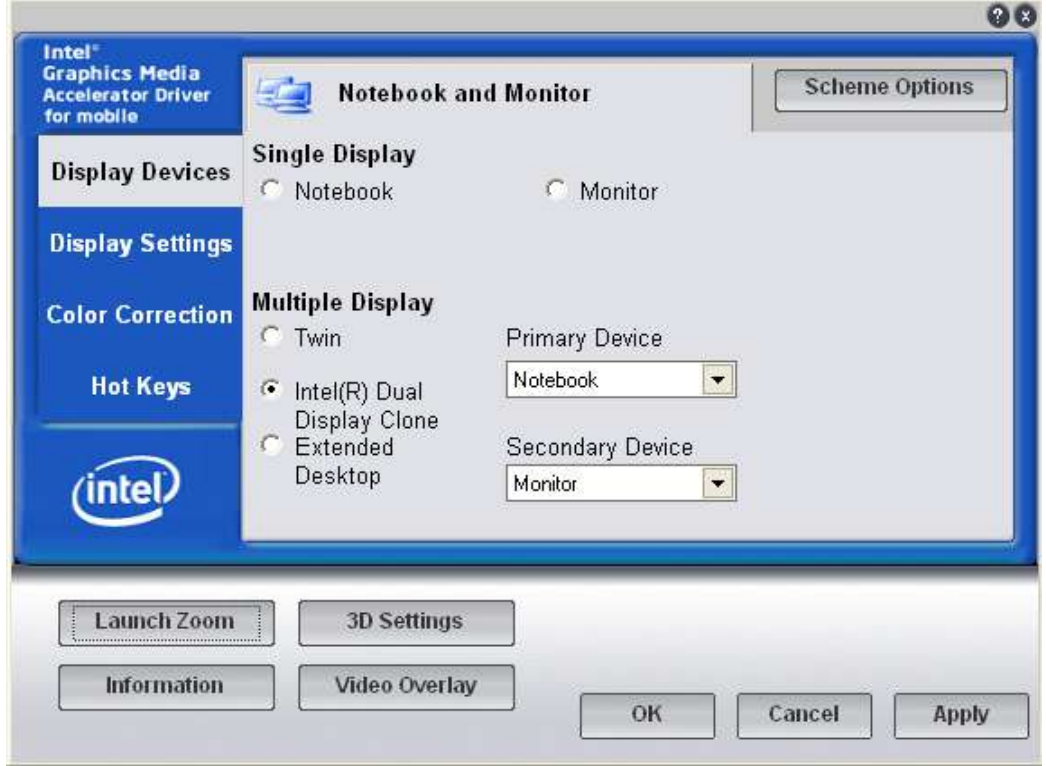

### <span id="page-27-0"></span>**4.3.1 Touchscreen Installation & Configuration**

### **Driver Installation**

For driver installation, please insert the support CD and refer to the path: \\Touchscreen Driver\DMC 6000 (Combo)\Manual\PenMount Win2K&XP&2003&Vista Universal Driver Manual V1.02.pdf

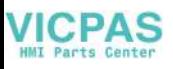

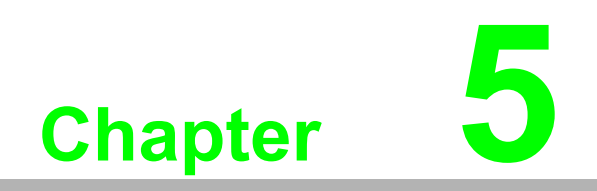

<span id="page-28-0"></span>**5AMI BIOS Setup**

### <span id="page-29-0"></span>**5.1 BIOS Setup Program**

The main BIOS setup menu is the first screen that you can navigate. Each main BIOS setup menu option is described in this user's guide.

The Main BIOS setup menu screen has two main frames. The left frame displays all the options that can be configured. "Grayed-out" options cannot be configured. Options is blue can be. The right frame displays the key legend. Above the key legend is an area reserved for a text message. When an option is selected in the left frame, it is highlighted in white. Often a text message will accompany it.

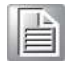

*Note! The default BIOS settings for this motherboard apply for most conditions to ensure optimum performance. If the system becomes unstable after changing any BIOS settings, load the default settings to ensure system compatibility and stability. Select the Load Default Settings item under the Exit Menu.*

### <span id="page-29-1"></span>**5.1.1 Legend Box**

The BIOS setup/utility uses a key-based navigation system called hot keys. Most of the BIOS setup utility hot keys can be used at any time during the setup navigation process.

These keys include <F1>, <F10>, <Enter>, <ESC>, <Arrow> keys, and so on.

The keys in the legend bar allow you to navigate through the various setup menus.

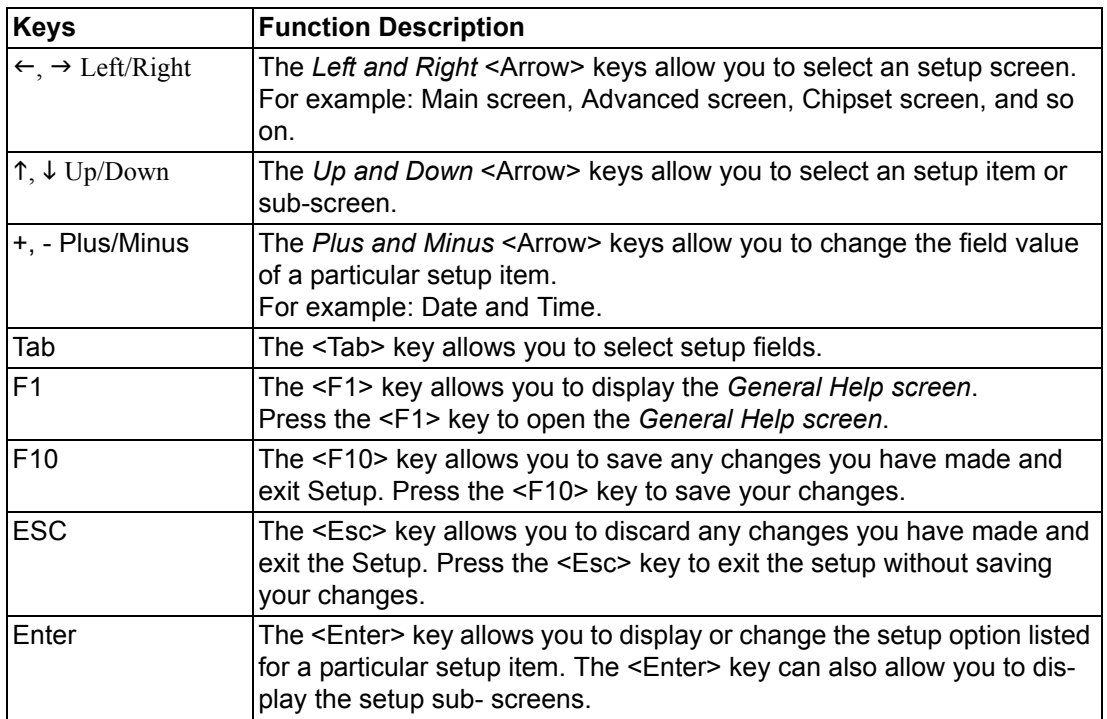

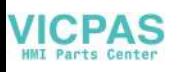

### <span id="page-30-0"></span>**5.1.2 List Box**

This box appears only in the opening screen. The box displays an initial list of configurable items in the menu you selected.

### <span id="page-30-1"></span>**5.1.3 Sub-menu**

Note that a right pointer symbol (u) appears to the left of certain fields. This pointer indicates that you can display a sub-menu from this field. A sub-menu contains additional options for a field parameter. To display a sub-menu, move the highlight to the field and press <Enter>. The sub-menu appears. Use the legend keys to enter values and move from field to field within a sub-menu as you would within a menu. Use the <Esc> key to return to the main menu.

Take some time to familiarize yourself with the legend keys and their corresponding functions. Practice navigating through the various menus and submenus. While moving around through the Setup program, note that explanations appear in the Item Specific Help window located to the right of each menu. This window displays the help text for the currently highlighted field.

### <span id="page-30-2"></span>**5.2 Main Setup**

When you first enter the Setup Utility, you will enter the Main setup screen. You can always return to the Main setup screen by selecting the Main tab. There are two Main Setup options. They are described in this section. The Main BIOS Setup screen is shown below.

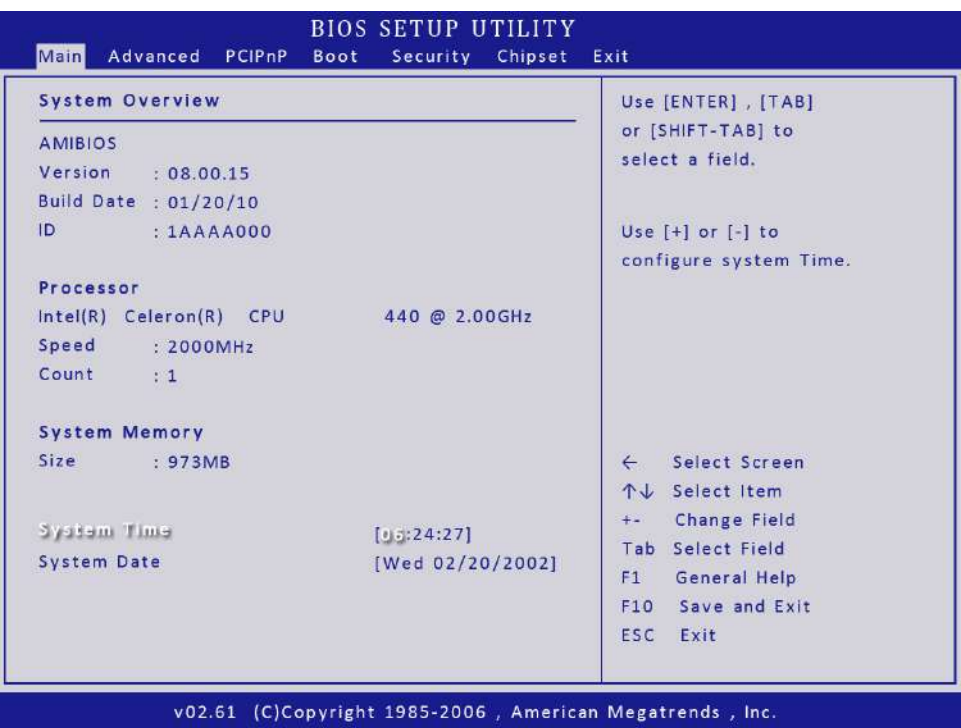

### **System Time/System Date**

Use this option to change the system time and date. Highlight System Time or System Date using the <Arrow> keys. Enter new values through the keyboard. Press the <Tab> key or the <Arrow> keys to move between fields. The date must be entered in MM/DD/YY format. The time is entered in HH:MM:SS format.

### <span id="page-31-0"></span>**5.3 Advanced BIOS Setup**

Select the Advanced tab from the setup screen to enter the Advanced BIOS Setup screen. You can select any of the items in the left frame of the screen, such as SuperIO Configuration, to go to the sub menu for that item. You can display an Advanced BIOS Setup option by highlighting it using the <Arrow> keys. All Advanced BIOS Setup options are described in this section. The Advanced BIOS Setup screen is shown below. The sub menus are described on the following pages.

### **CPU Configuration Setting**

You can use this screen to select options for the CPU Configuration Settings. Use the up and down <Arrow> keys to select an item. Use the <Plus> and <Minus> keys to change the value of the selected option. A description of the selected item appears on the right side of the screen. The settings are described on the following pages.

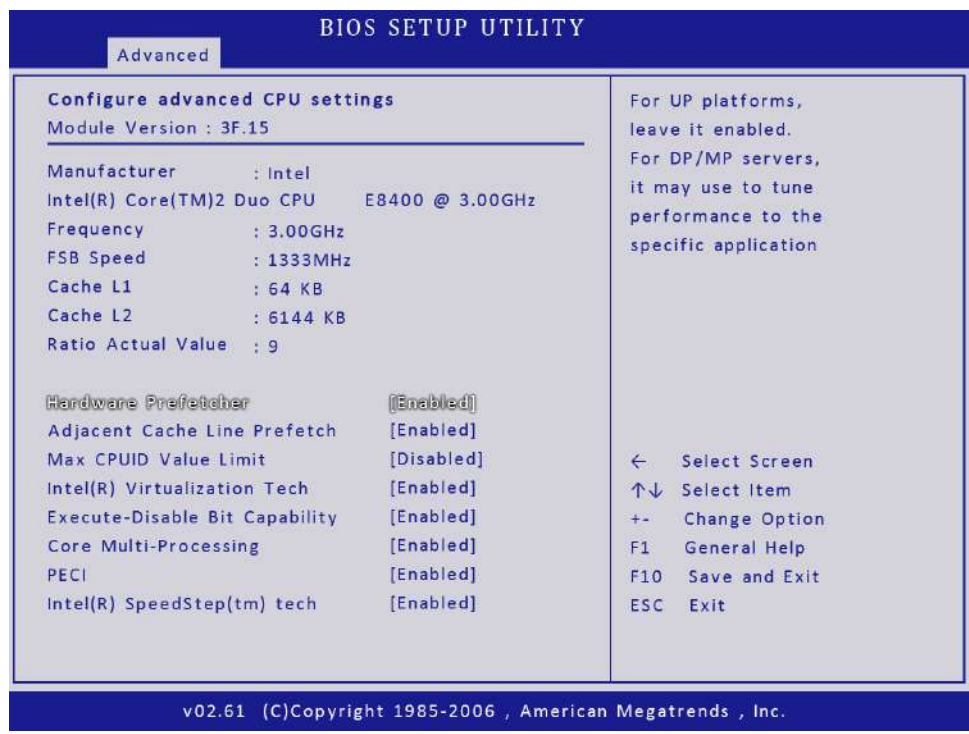

#### **Hardware Prefetcher**

The choices of Hardware Prefetcher which prefetchs data from memory to L2 cache are Disabled, and Enabled.

### **Adjacent Cache Line Prefetch**

The choices of Adjacement Cache Line Prefetch which automatically fetches an extra 64-byte cache line are Enabled, Disabled.

### **Max CPUID Value Limit**

The choices of Max CPUID Value Limit are Disabled, and Enabled.

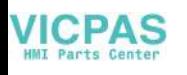

### **Intel (R) Virtualization Tech**

The choices of Intel Virtulization Technology are Disabled and Enabled. If you need to use virtulization technology and install a virtual machine, please select Enabled; if you just want to install a normal OS, please select Disabled.

### **Execute-Disable Bit Capability**

The choices of Execute-Disable Bit Capability are Enabled, Disabled.

#### **Core Multi-Processing**

This item allows you to configure multi-core processing. The default setting is Enabled.

### **PECI**

PECI stands for Platform Environment Control Interface. The default setting is Enabled.

#### **Intel (R) SpeedStep (tm) tech**

This item allows you configure Intel SpeedStep. Intel SpeedStep can help you to adjust CPU frequency doubling and voltage based on CPU power consumption and power condition.

#### **IDE Configuration Setting**

You can use this screen to select options for the IDE Configuration Settings. Use the up and down <Arrow> keys to select an item. Use the <Plus> and <Minus> keys to change the value of the selected option. A description of the selected item appears on the right side of the screen. The settings are described on the following pages.

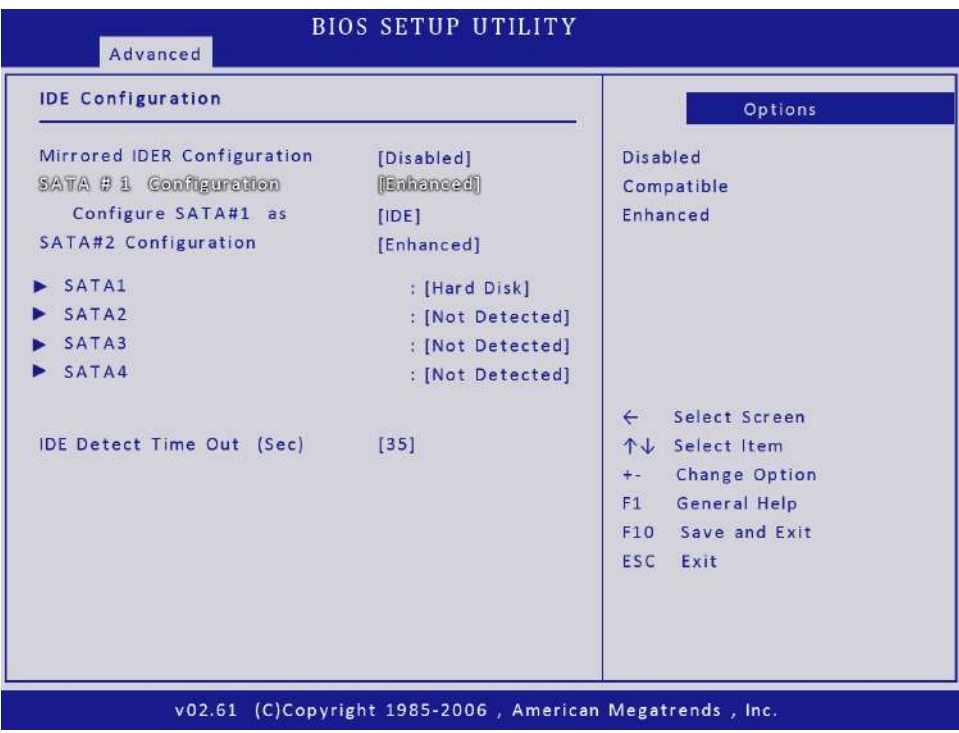

### **Mirrored IDER Configuration**

The choices of Mirrored IDER configuration are Disabled, and Enabled.

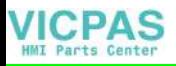

### **SATA#1 Configuration**

The choices of SATA configuration are Disabled, Compatible, and Enhanced.

#### **Configure SATA #1 as**

This item allows to configure SATA as IDE, RAID, or AHCI.

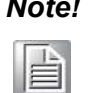

*Note! IPPC-6152A supports RAID 0 or 1 so RAID recovery function is not available in Intel Matrix Storage utility.*

#### **SATA#2 Configuration**

The choices of SATA configuration are Disabled and Enhanced.

#### **Primary/Secondary IDE Master/Slave, Third/Fourth IDE Master, Fifth IDE Master/Slave**

Select one of the hard disk drives to configure it. Press <Enter> to access its the sub menu. The options on the sub menu are described in the following sections.

#### **IDE Detect Time Out (Sec)**

Set this option to stop the AMIBIOS from searching for IDE devices within the specified number of seconds. Basically, this allows you to fine-tune the settings to allow for faster boot times. Adjust this setting until a suitable timing that can detect all IDE disk drives attached is found.

The default setting is 35.

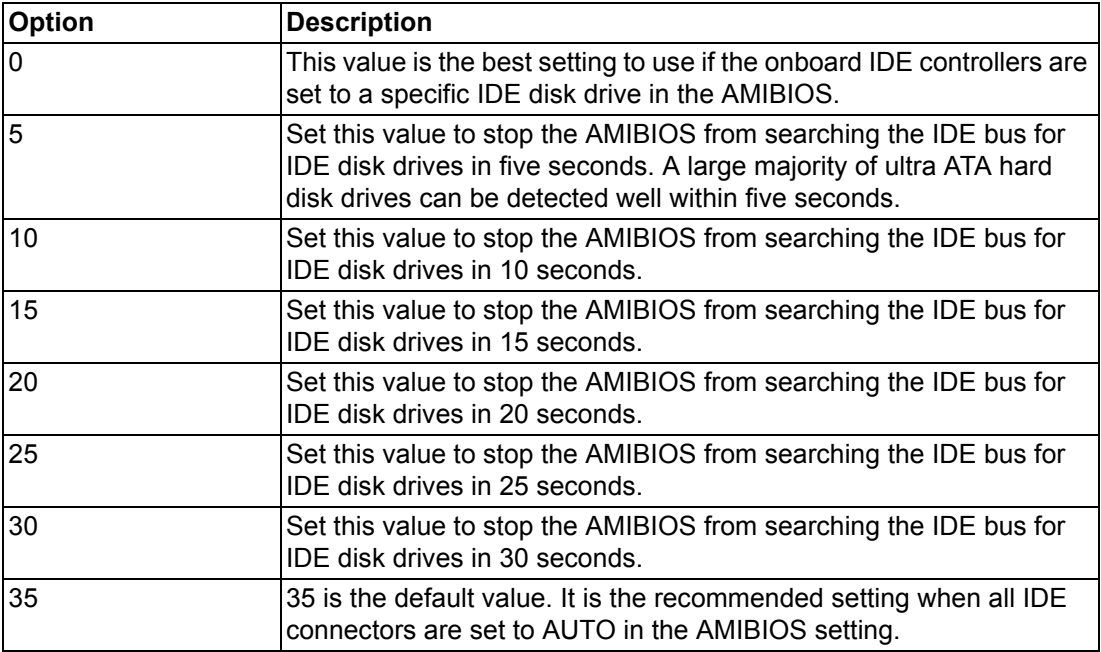

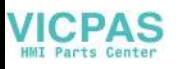

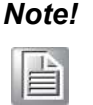

*Note! Different IDE disk drives take longer for the BIOS to locate than others do.*

### <span id="page-34-0"></span>**5.3.1 Super I/O Configuration**

You can use this screen to select options for the Super I/O settings. Use the up and down <Arrow> keys to select an item. Use the <Plus> and <Minus> keys to change the value of the selected option. The settings are described on the following pages. The screen is shown below.

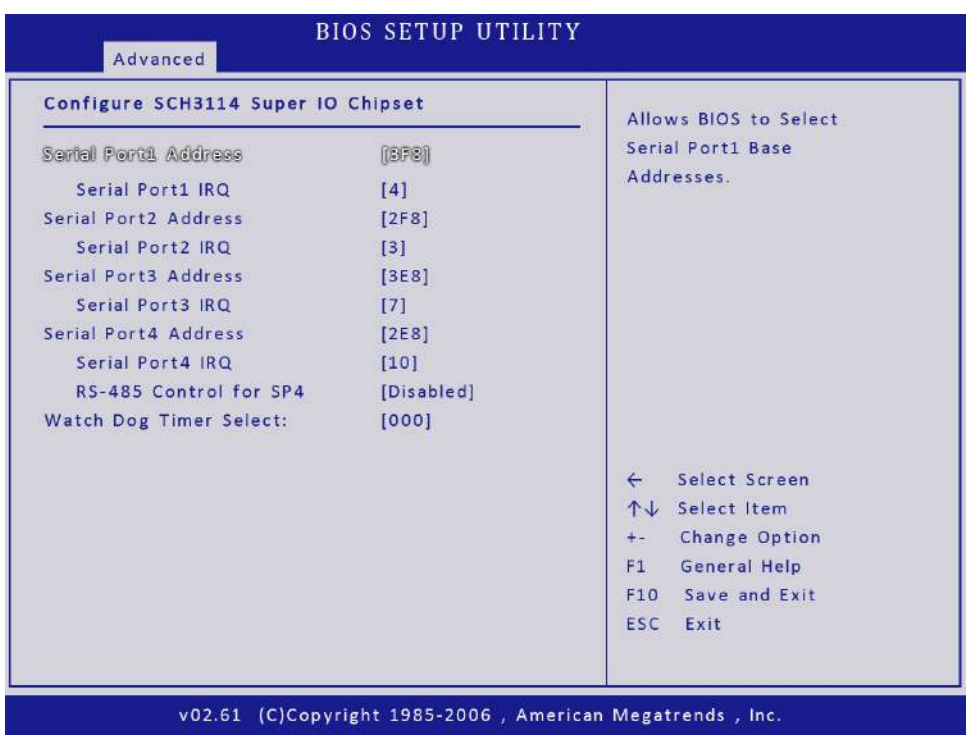

### **Serial Port1 Address**

The base I/O port address and Interrupt Request address of serial port 1. The Optimal setting is 3F8/IRQ4.

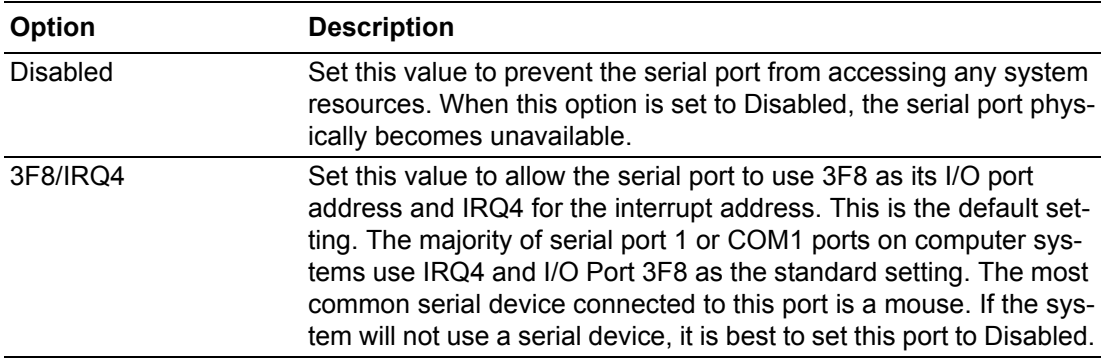

### **Serial Port2 Address**

The base I/O port address and Interrupt Request address of serial port 2. The Optimal setting is 2F8/IRQ3.

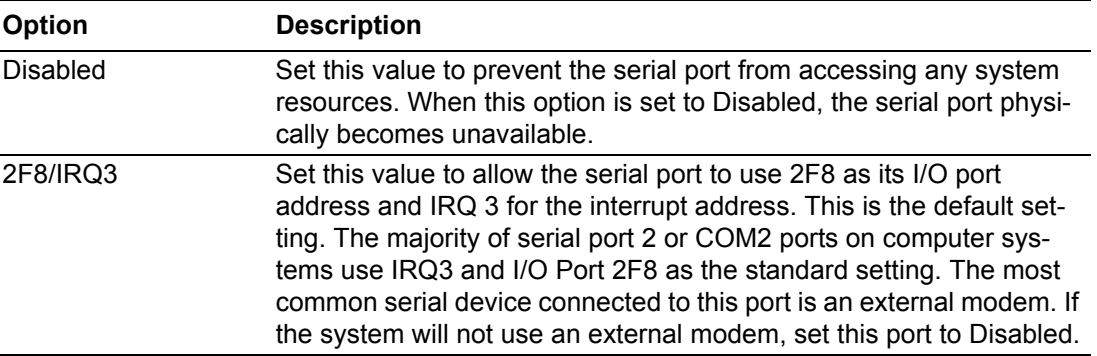

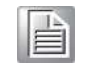

*Note! Most internal modems require the use of the second COM port and use 3F8 as its I/O port address and IRQ 4 for its interrupt address. This requires that the Serial Port2 Address be set to Disabled or another base I/O port address and Interrupt Request address.*

#### **Serial Port3 Address**

The base I/O port address of serial port 3. The Optimal setting is 3E8.

Remarks: It is recommended not to change this address since Touch uses the address of COM3.

#### **Serial Port3 IRQ**

The Interrupt Request address of serial port 3. The Optimal setting is 10.

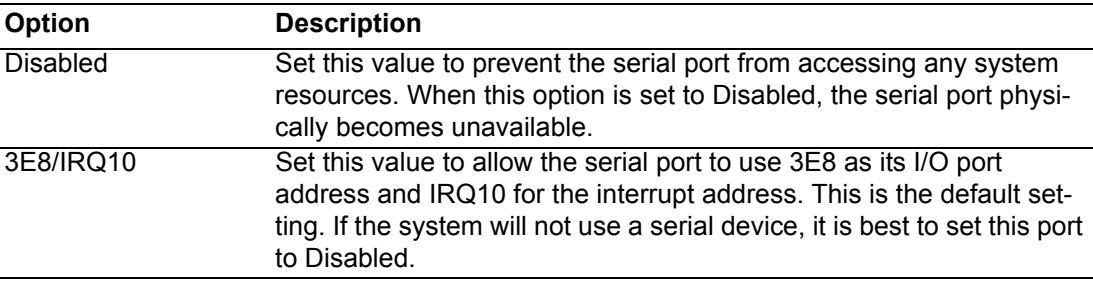

#### **Serial Port4 Address**

The base I/O port address of serial port 4. The Optimal setting is 2E8.

#### **Serial Port4 IRQ**

The Interrupt Request address of serial port 4. The Optimal setting is 11.

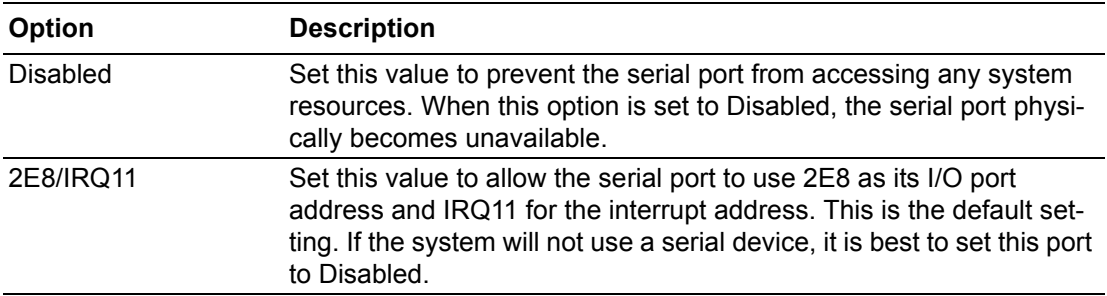
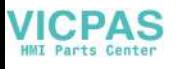

You can use this screen to select options for the Hardware Health settings. Use the up and down <Arrow> keys to select an item. Use the <Plus> and <Minus> keys to change the value of the selected option. The settings are described on the following pages. The screen is shown below.

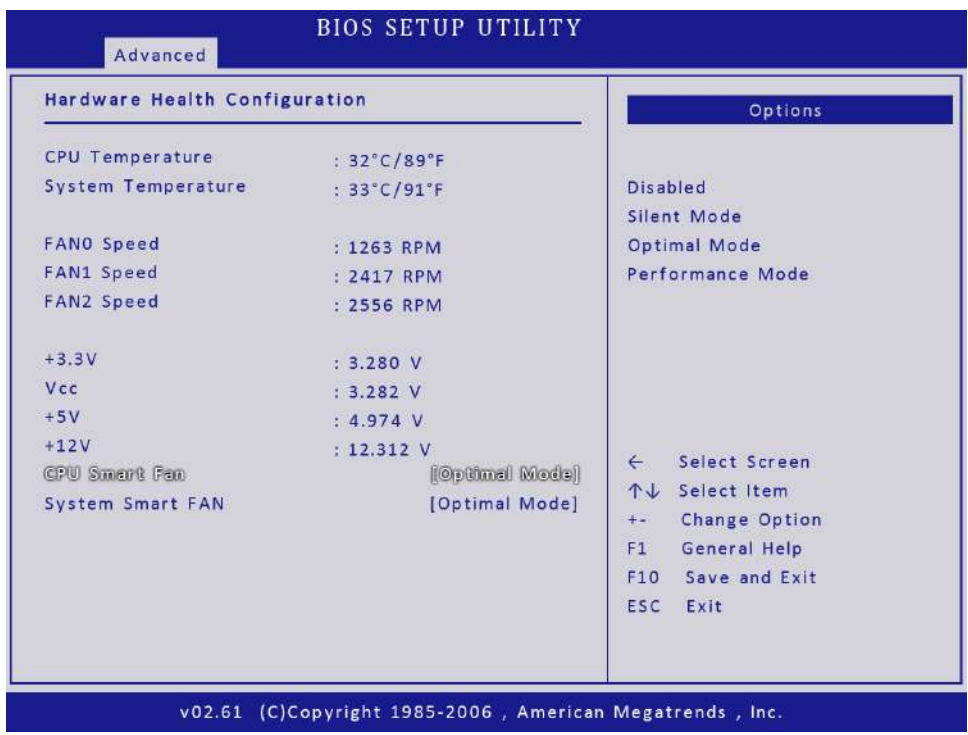

# **CPU Temperature**

This shows you the current CPU temperature.

# **System Temperature**

This shows you the current temperature of system.

# **FAN 0 Speed**

This shows the current CPU FAN operating speed.

# **FAN 1 Speed**

This shows the current System FAN 1operating speed.

# **FAN 2 Speed**

This shows the current System FAN 2 operating speed.

# **Vcore/ 3VCC/ +12V/ +5V/ 5VSB/ 3VSB/ VBAT**

This shows the voltage of VCORE, 3VCC, +12V, +5V, 5VSB(V), 3VSB(V) and VBAT(V).

# **CPU Smart Fan**

The options are Disabled, Silent mode, Optimal mode and Performance mode.

#### **System Smart Fan**

The options are Disabled, Silent mode, Optimal mode and Performance mode.

# **5.3.2 ACPI Configuration**

You can use this screen to select options for the ACPI settings. Use the up and down <Arrow> keys to select an item. Use the <Plus> and <Minus> keys to change the value of the selected option. The settings are described on the following pages. The screen is shown below.

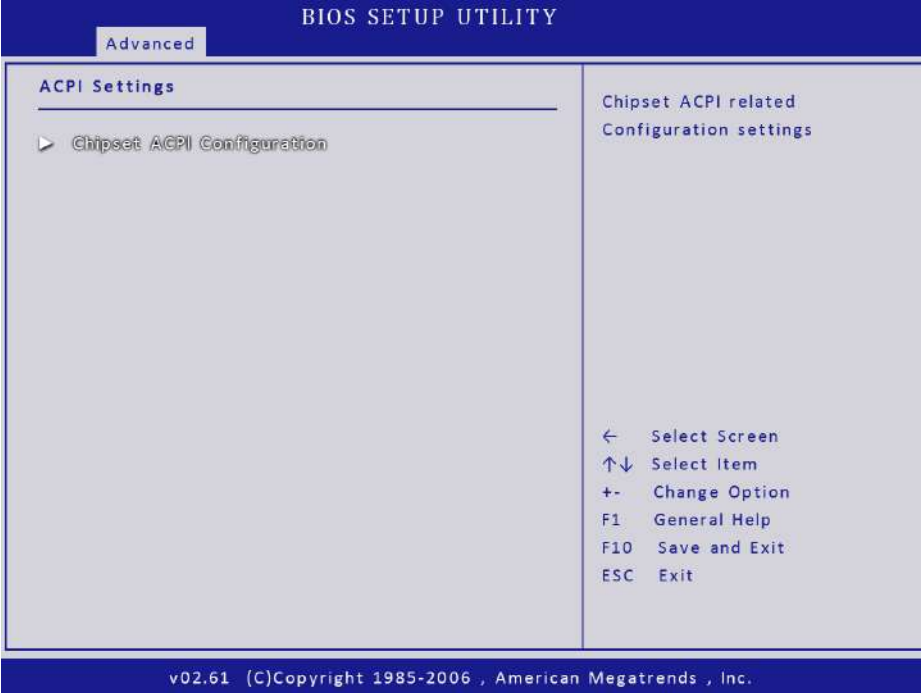

# **Chipset ACPI Configuration**

This item allows you to set South Bridge ACPI Configuration.

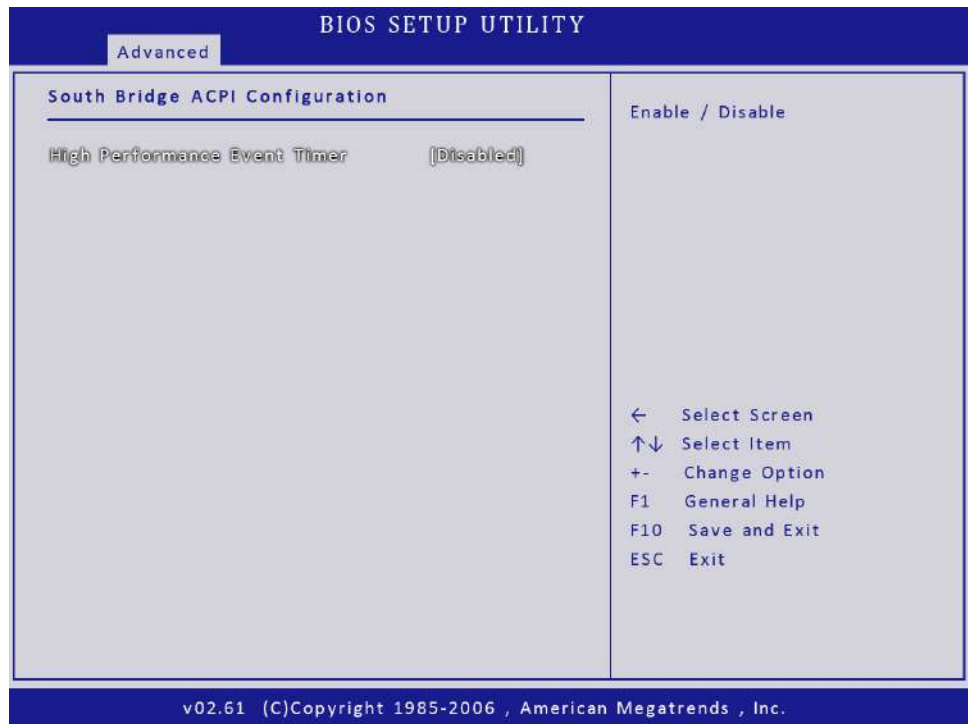

# **High Performance Event Timer**

This item allows you to enable or disable the High Performance Event Timer.

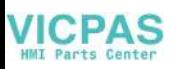

# **5.3.3 AHCI Configuration**

You can use this screen to select options for the AHCI settings. Use the up and down <Arrow> keys to select an item. Use the <Plus> and <Minus> keys to change the value of the selected option. The settings are described on the following pages. The screen is shown below.

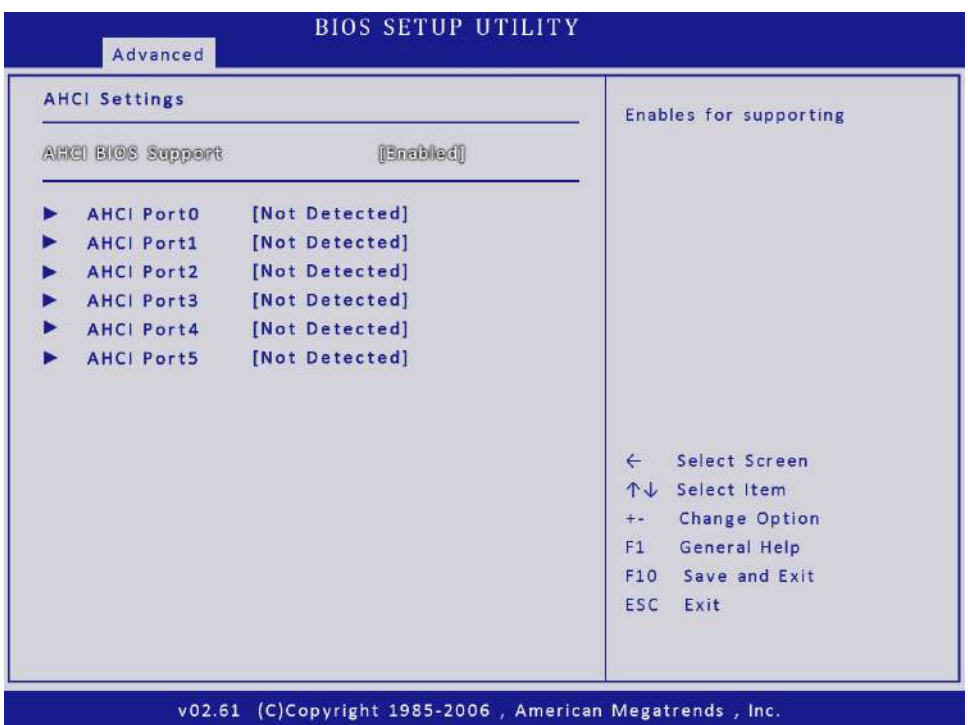

# **AHCI BIOS Support**

This BIOS feature controls the AHCI function of SATA controller. The choice are Enabled (Default) / Disabled

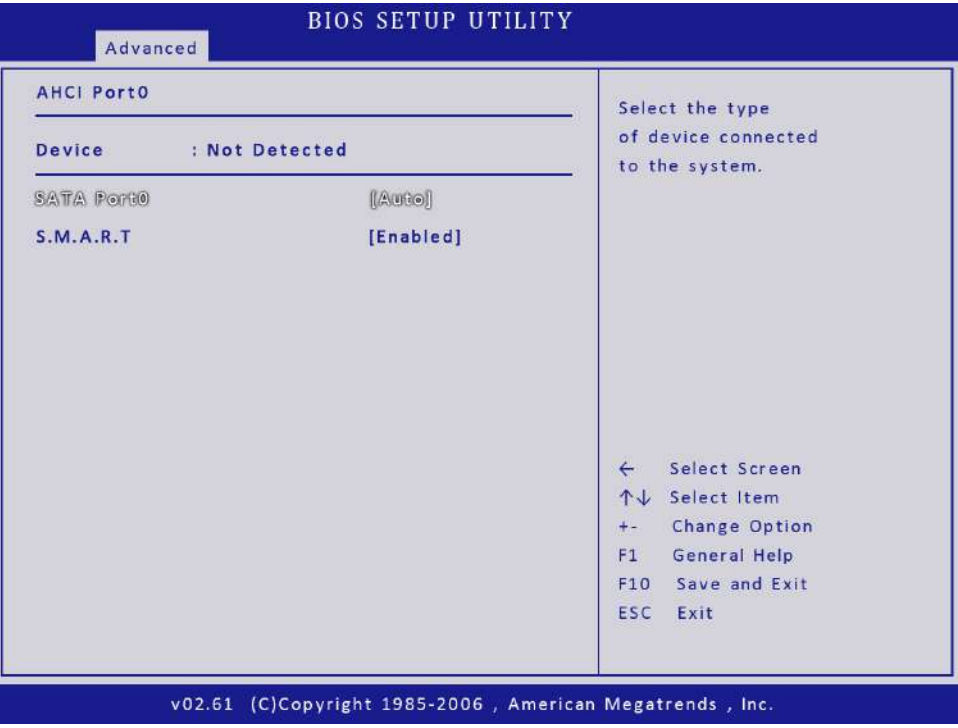

#### **Device**

This area shows the detected connected device.

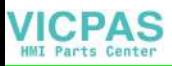

# **SATA Port0/1/2/3/4/5**

This item allows you to select the connected device type. Options: Auto (Default)

# **S.M.A.R.T.**

This item allows you to control the device S.M.A.R.T function. The options are Enabled (Default) / Disabled.

# **5.3.4 APM Configuration**

You can use this screen to select options for the APM settings. Use the up and down <Arrow> keys to select an item. Use the <Plus> and <Minus> keys to change the value of the selected option. The settings are described on the following pages.

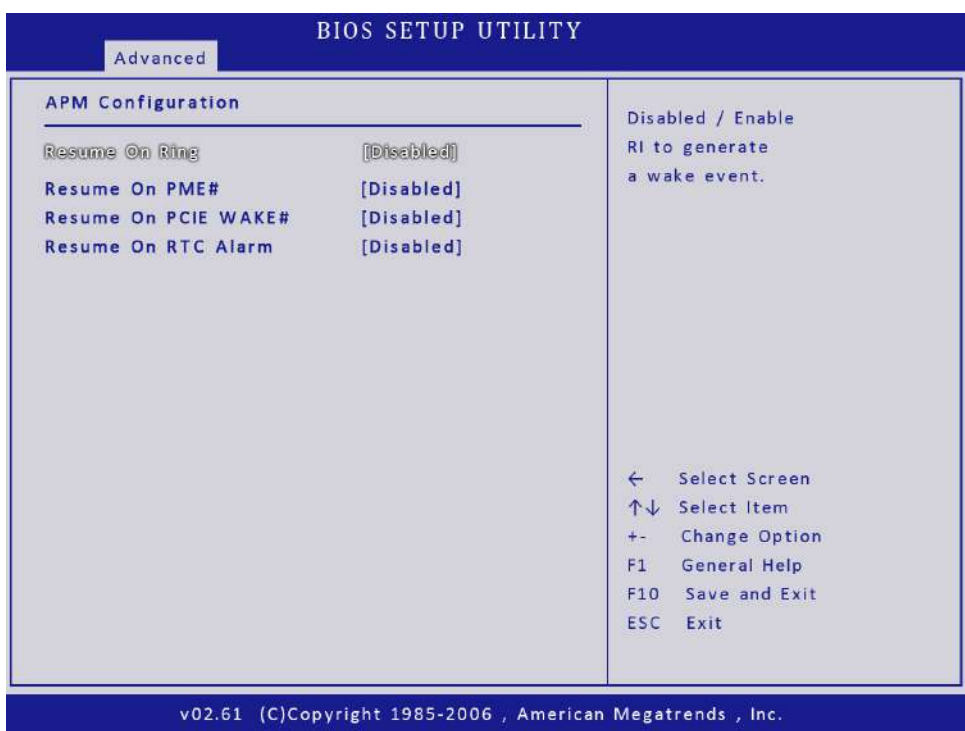

#### **Resume On Ring**

Disable or Enable RI to generate a wake event.

# **Resume On PME#**

Disable or Enable PME to generate a wake event.

# **Resume On PCIE WAKE#**

Disable or Enable PCIE generate a wake event.

#### **Resume RTC Alarm**

Disable or Enable RTC to generate a wake event.

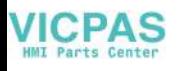

# **5.3.5 Configure intel AT-d Parameters**

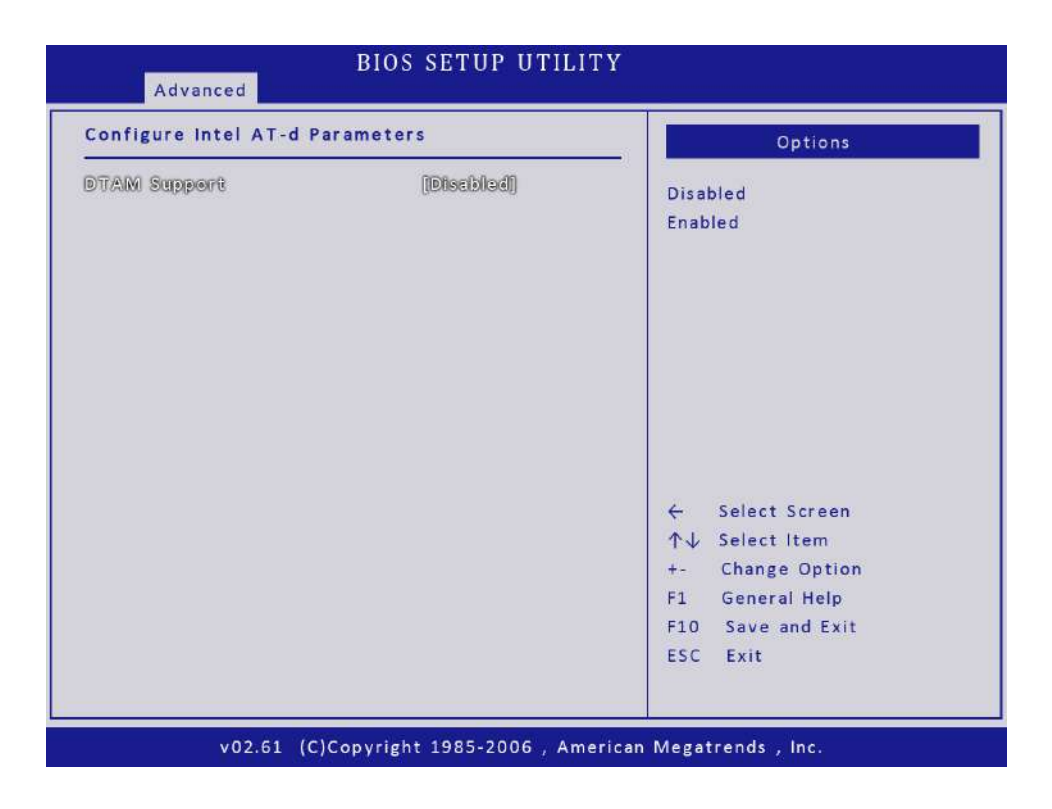

# **DTAM Support**

Document Transfer And Manipulation Support. Options(Default) : Disabled.

# **5.3.6 Intel AMT Configuration**

You can use this screen to select options for Intel AMT settings. Use the up and down <Arrow> keys to select an item. Use the <Plus> and <Minus> keys to change the value of the selected option. The settings are described on the following pages.

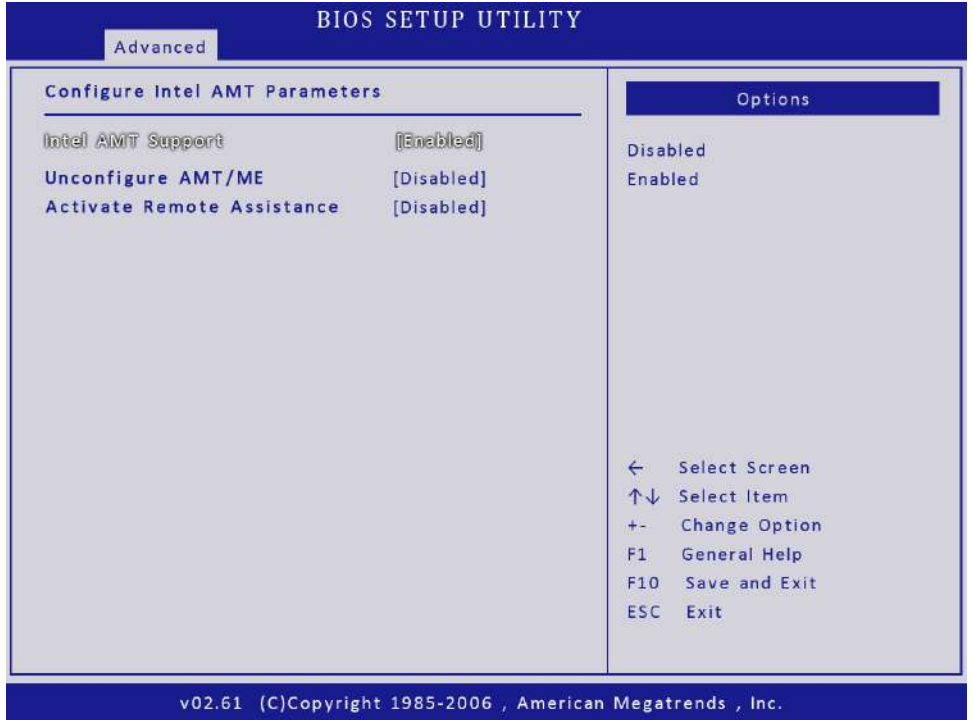

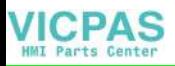

### **Intel AMT Support**

Intel Active Management Technology (AMT) is hardware-based technology for remotely managing and securing PCs out-of-band.

### **Unconfigure AMT/ME**

To finish the unconfiguration of AMT, set this setting to [Enabled] and the BIOS will unconfigure all of AMT/ME settings and all the passwords are reset.

#### **Activate Remote Assistance**

This setting is used to control whether to need to open the remote assist of the function.The default setting is Disable.

#### **Intel TXT (LT) Configuration**

You can use this screen to select options for the Intel TXT (LT) settings. Use the up and down <Arrow> keys to select an item. Use the <Plus> and <Minus> keys to change the value of the selected option.

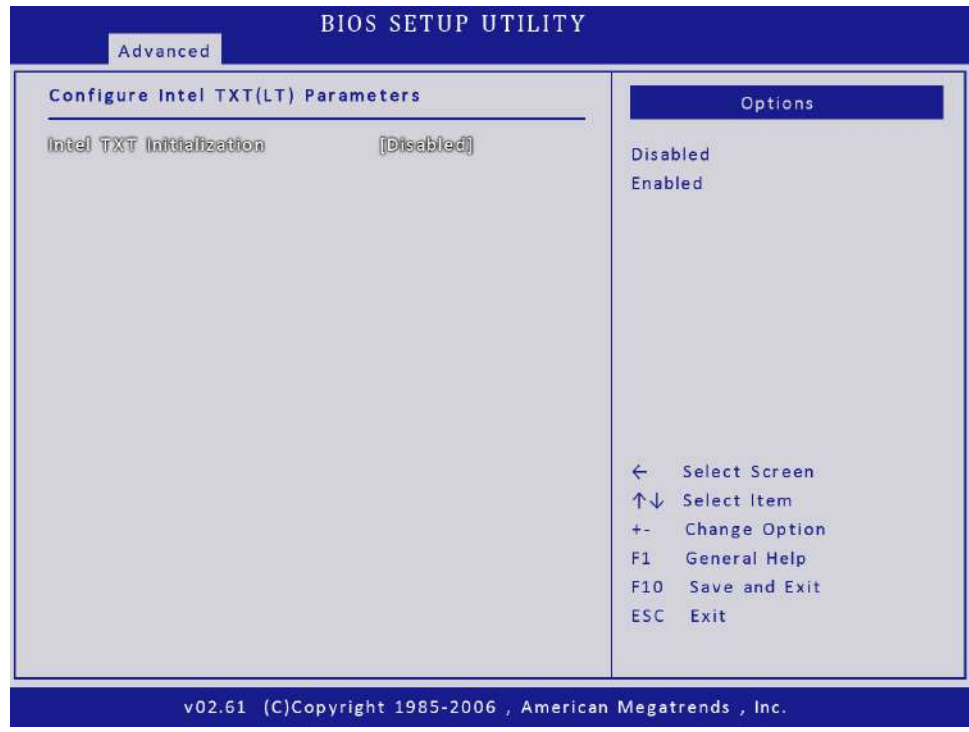

#### **Intel TXT Initialization**

The Choices are enabled or disabled the Intel TXT initialization.

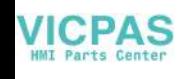

# **5.3.7 Intel VT-d Configuration**

You can use this screen to select options for the Intel VT-d settings. Use the up and down <Arrow> keys to select an item. Use the <Plus> and <Minus> keys to change the value of the selected option. The settings are described on the following pages. The screen is shown below.

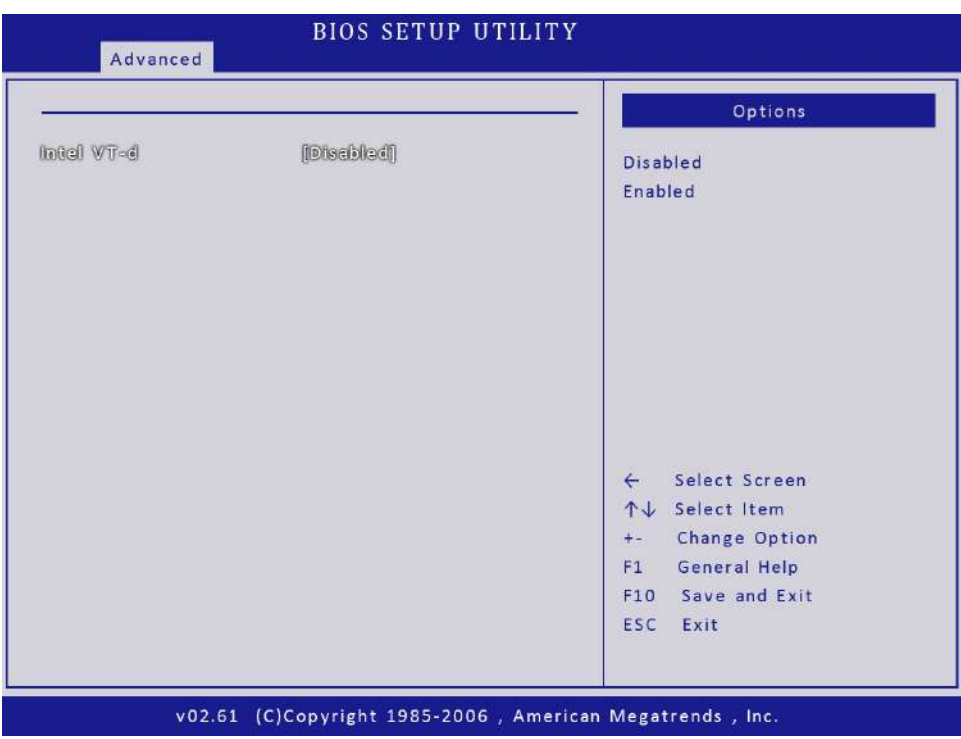

# **Intel VT-d**

The Choices are enabled or disabled the Intel VT-d.

# **5.3.8 Trusted Computing**

You can use this screen to select options for the Intel Trusted Computing settings. Use the up and down <Arrow> keys to select an item. Use the <Plus> and <Minus> keys to change the value of the selected option. The settings are described on the following pages. The screen is shown below.

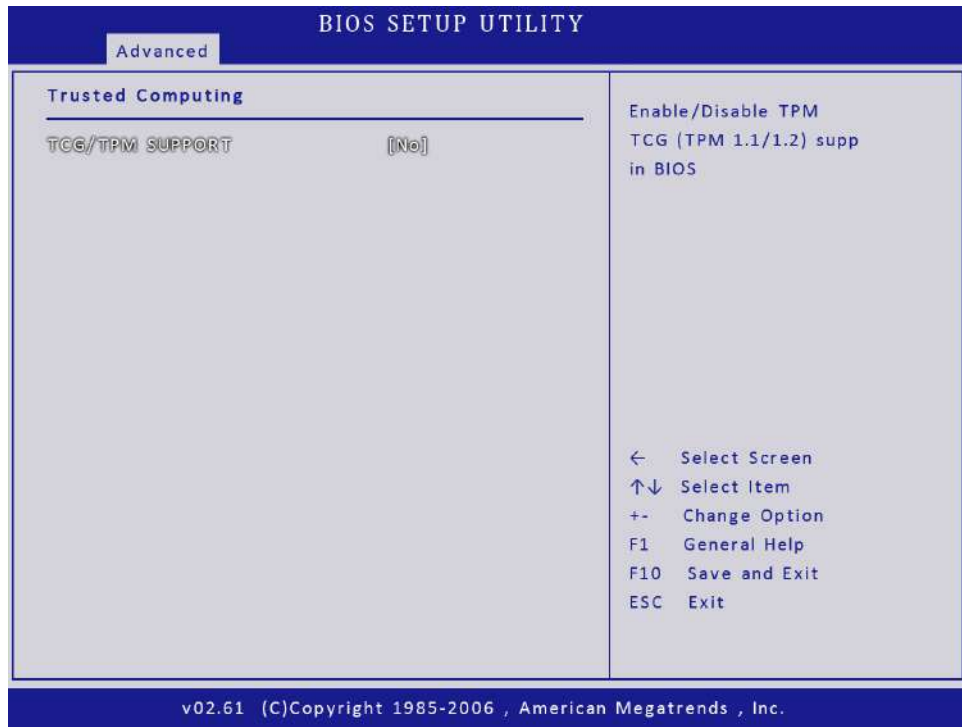

# **TCG/TPM SUPPORT**

Enable or disable TPM TCG (TPM 1.1/1.2) support in BIOS.

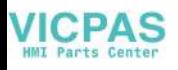

# **5.4 Advanced PCI/PnP Settings**

Select the PCI/PnP tab from the setup screen to enter the Plug and Play BIOS Setup screen. You can display a Plug and Play BIOS Setup option by highlighting it using the <Arrow> keys. All Plug and Play BIOS Setup options are described in this section. The Plug and Play BIOS Setup screen is shown below.

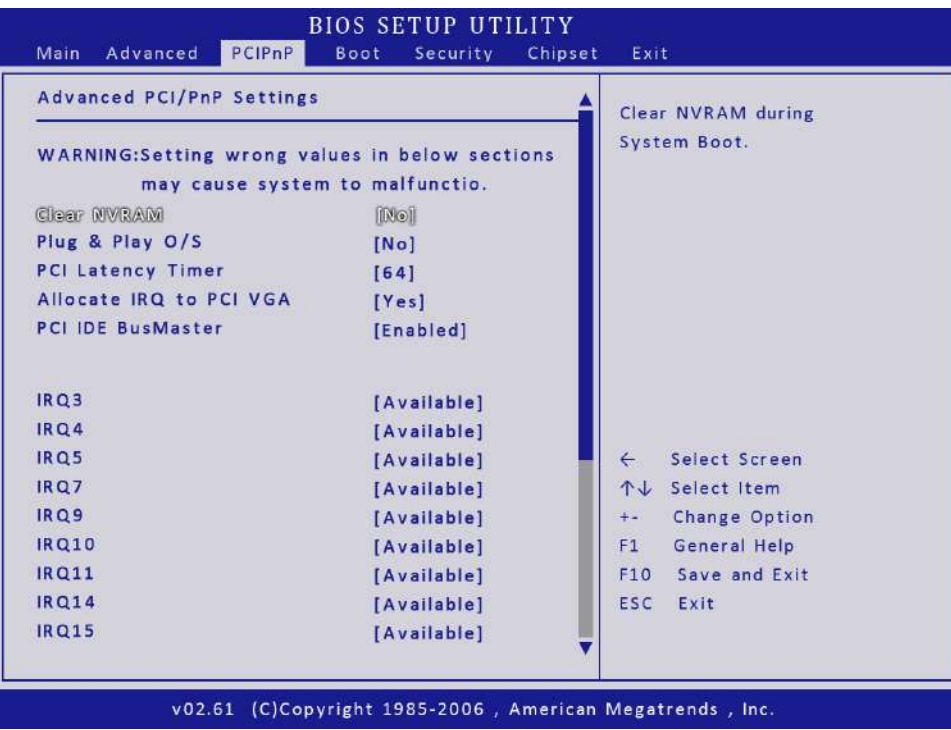

# **Clear NVRAM**

This item is to clear NVRAM during system boot. The choices are No or Yes.

# **Plug & Play O/S**

Set this value to allow the system to modify the settings for Plug and Play operating system support. The default setting is No.

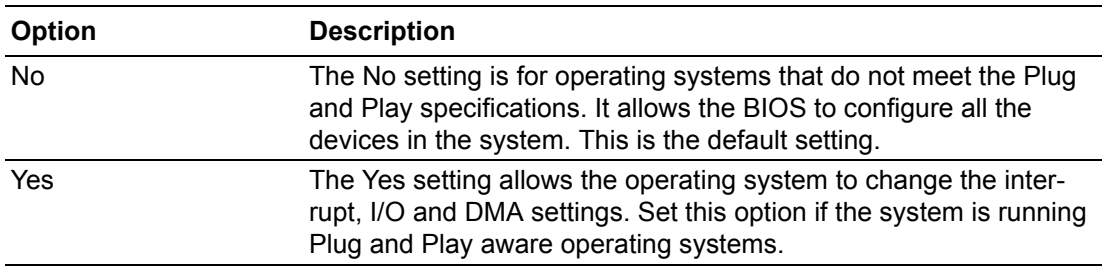

# **PCI Latency Timer**

Set this value to allow the PCI Latency Timer to be adjusted. This option sets the latency of all PCI devices on the PCI bus. The default setting is 64.

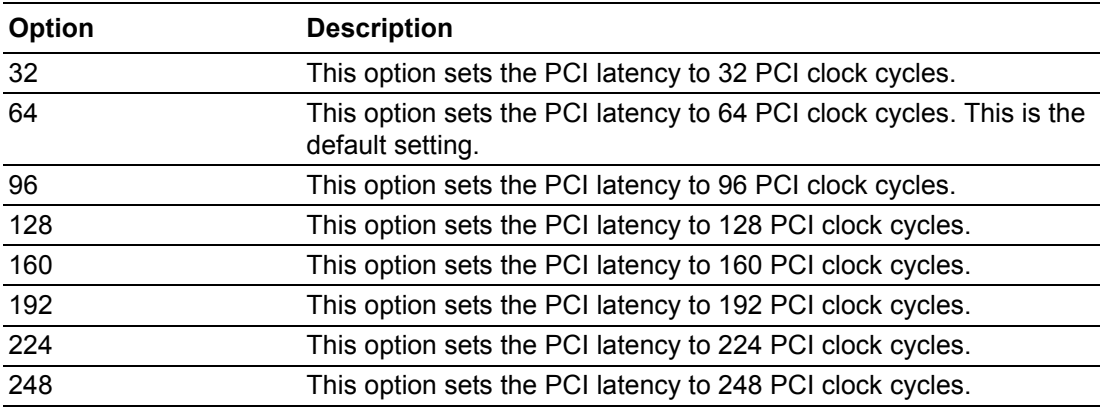

#### **Allocate IRQ to PCI VGA**

Set this value to allow or restrict the system from giving the VGA adapter card an interrupt address. The default setting is Yes.

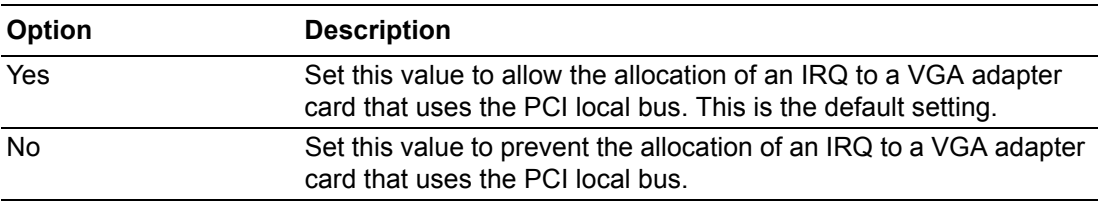

# **PCI IDE BusMaster**

Set this value to allow or prevent the use of PCI IDE busmastering. The default setting is Disabled.

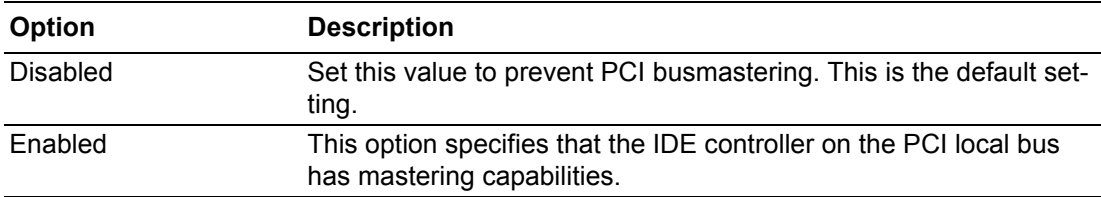

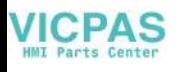

# **IRQ**

Set this value to allow the IRQ settings to be modified.

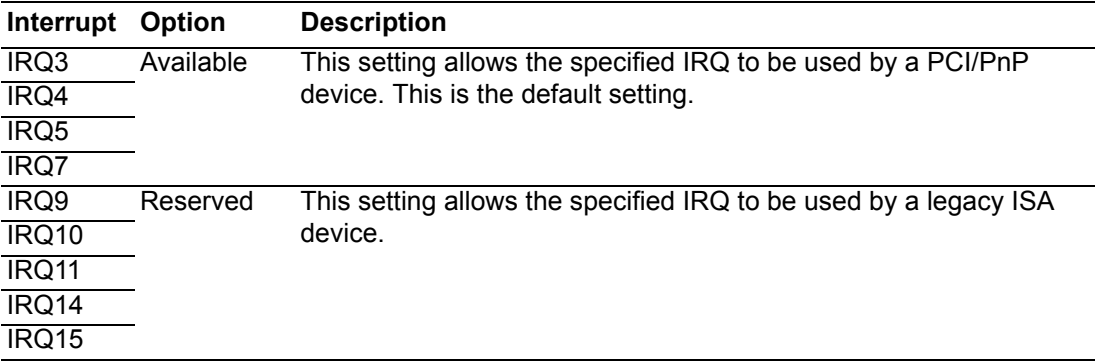

# **DMA**

Set this value to allow the DMA setting to be modified.

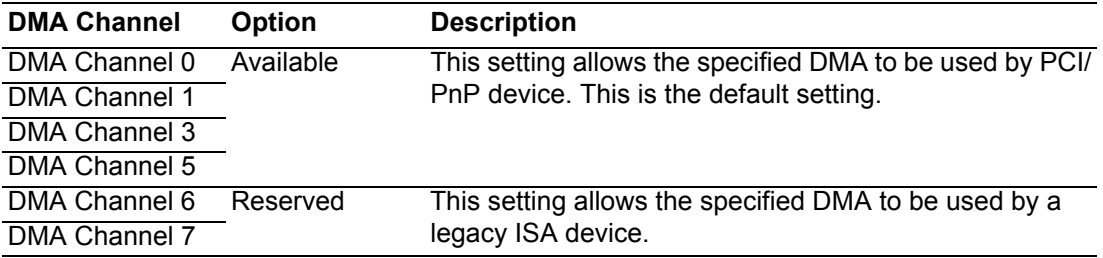

# **5.5 Boot Setting Configuration**

Select the Boot tab from the setup screen to enter the Boot Setup screen. You can display a Boot Setup option by highlighting it using the <Arrow> keys. All Boot BIOS Setup options are described in this section.

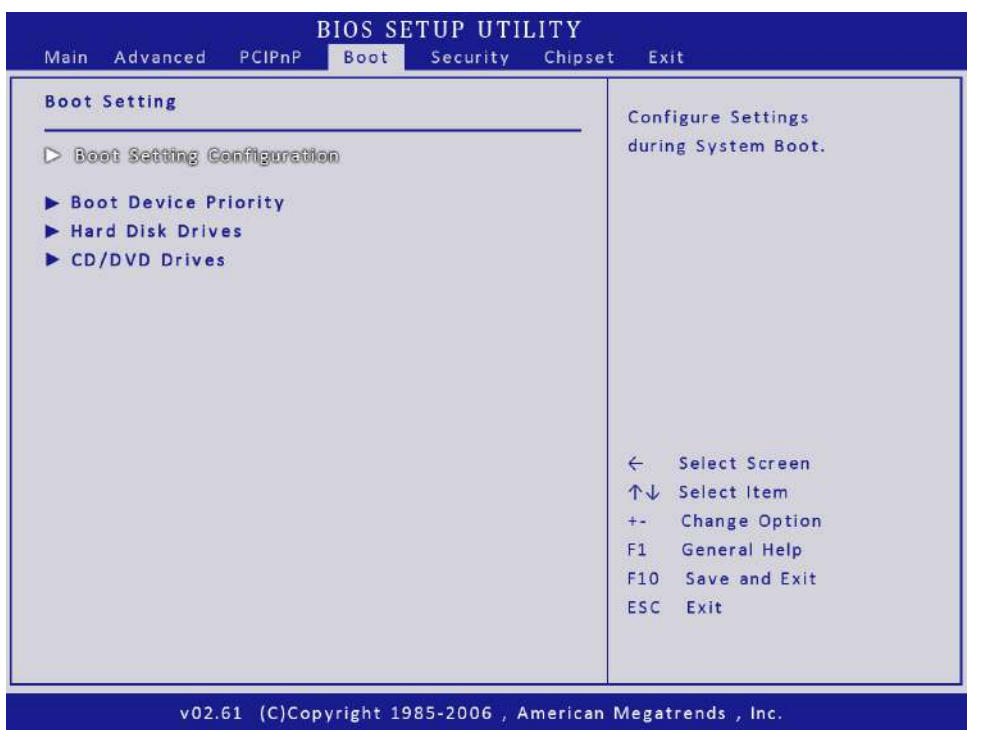

# **Boot Settings Configuration**

You can use this screen to select options for the Boot settings. Use the up and down <Arrow> keys to select an item. Use the <Plus> and <Minus> keys to change the value of the selected option. The settings are described on the following pages. The screen is shown below.

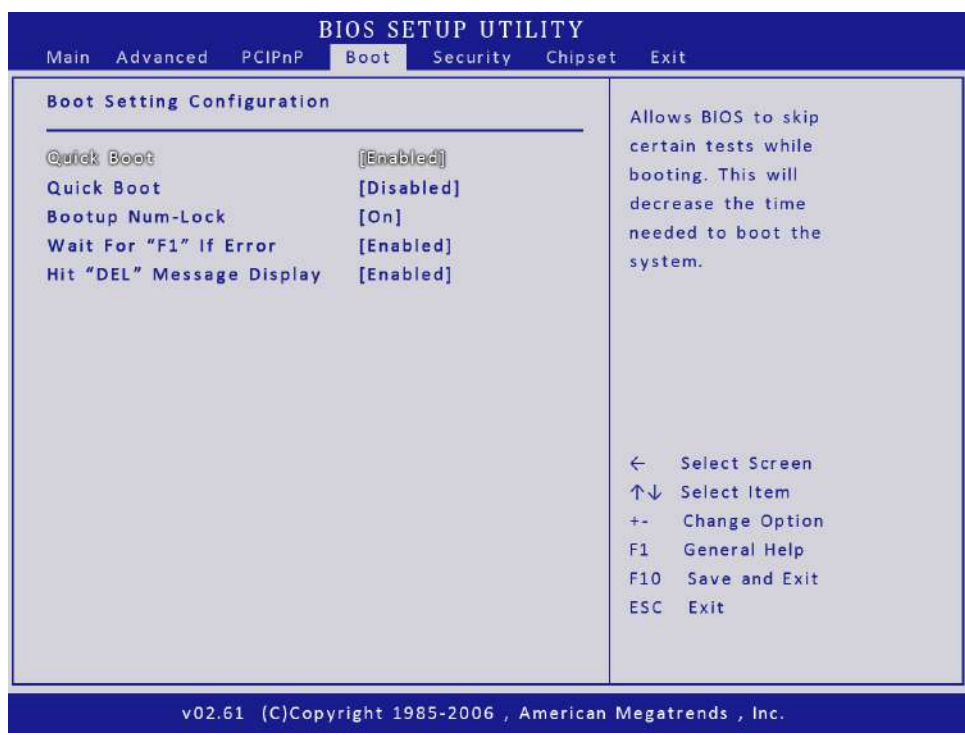

# **Quick Boot**

The default setting is Enabled.

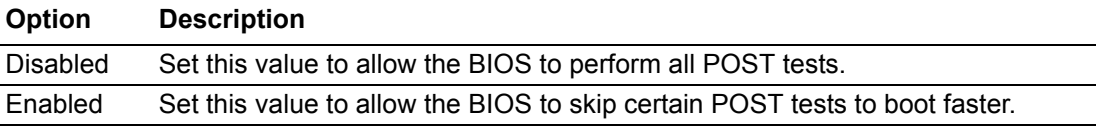

#### **Quiet Boot**

Set this value to allow the boot up screen options to be modified between POST messages or OEM logo. The default setting is Disabled.

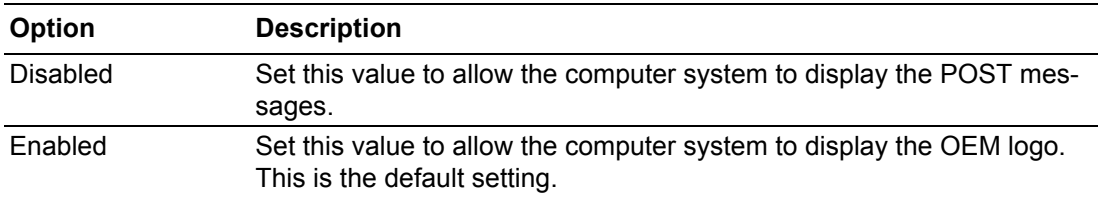

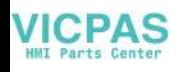

# **Bootup Num-Lock**

Set this value to allow the Number Lock setting to be modified during boot up. The default setting is On.

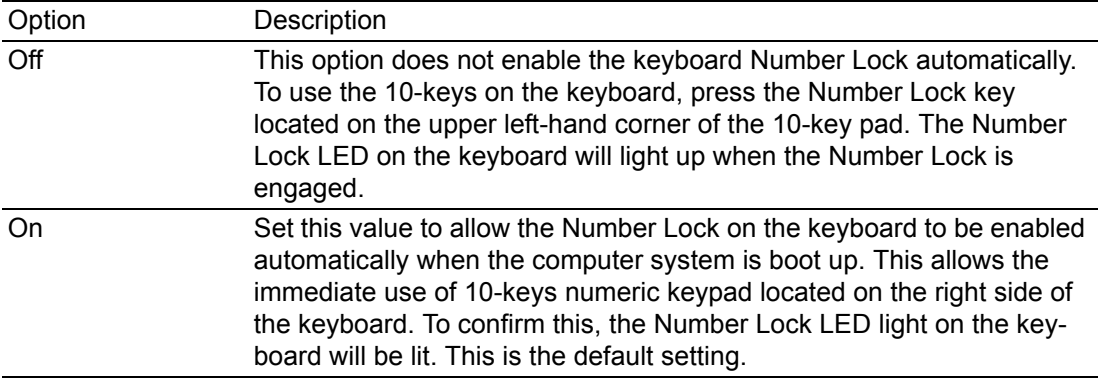

# **Wait For "F1" If Error**

Set this value to allow the Wait for "F1" Error setting to be modified. The default setting is Enabled.

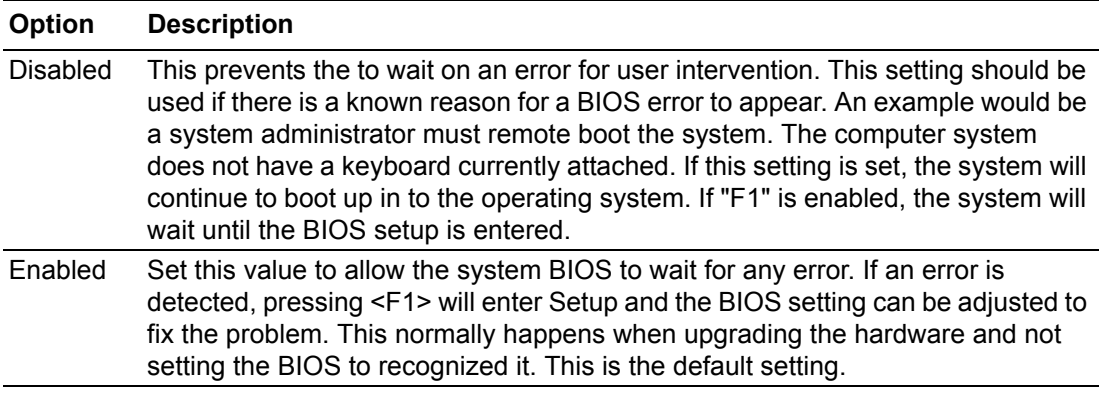

# **Hit "DEL" Message Display**

Set this value to allow the Hit "DEL" to enter Setup Message Display to be modified. The default setting is Enabled.

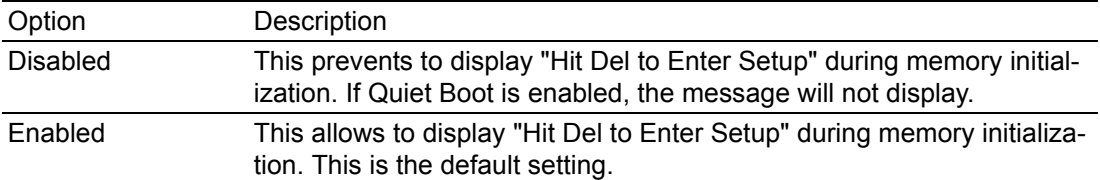

# **5.6 Security Setup**

Select Security Setup from the Setup main BIOS setup menu. All Security Setup options, such as password protection and virus protection, are described in this section. To access the sub menu for the following items, select the item and press <Enter>.

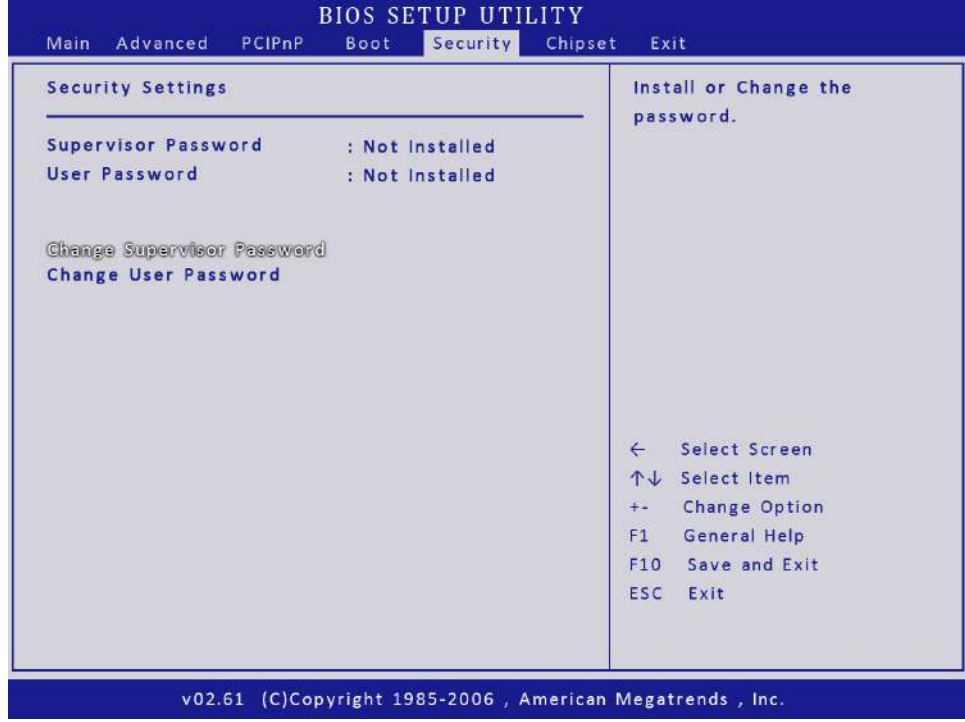

# **Change Supervisor Password**

This item indicates whether a supervisor password has been set. If the password has been installed, Installed displays. If not, Not Installed displays.

# **Change User Password**

This item indicates whether a user password has been set. If the password has been installed, Installed displays. If not, Not Installed displays.

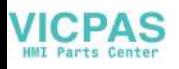

# **5.7 Chipset Setup**

Select the Chipset tab from the setup screen to enter the Chipset BIOS Setup screen. You can select any of the items in the left frame of the screen, such as CPU Configuration, to go to the sub menu for that item. You can display a Chipset BIOS Setup option by highlighting it using the <Arrow> keys. All Chipset BIOS Setup options are described in this section.

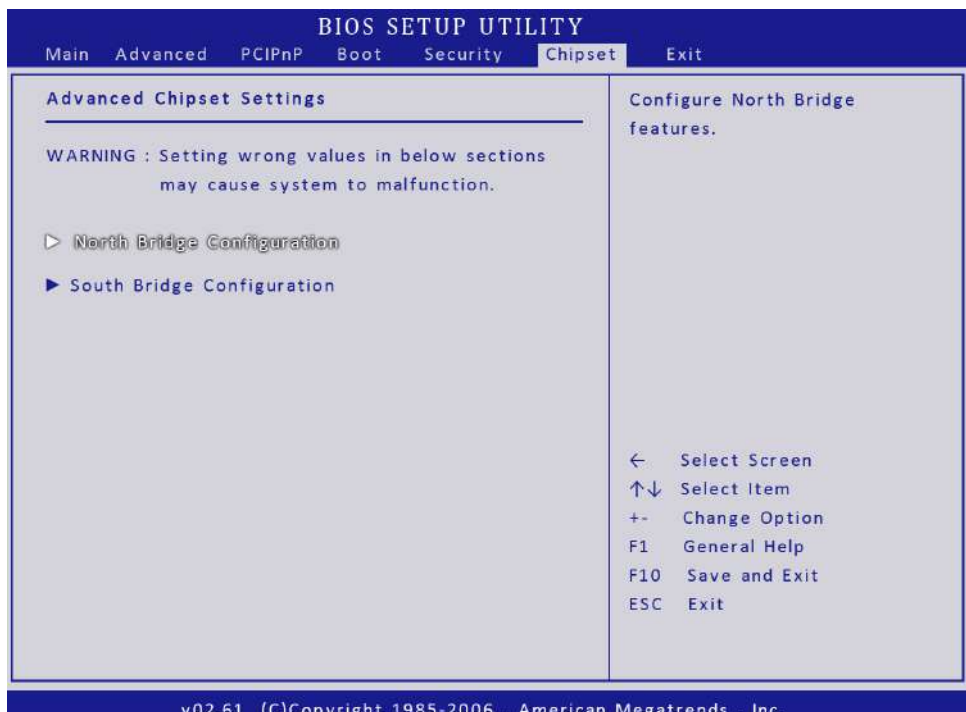

# **5.7.1 North Bridge Configuration**

You can use this screen to select options for the North Bridge Configuration. Use the up and down <Arrow> keys to select an item. Use the <Plus> and <Minus> keys to change the value of the selected option.

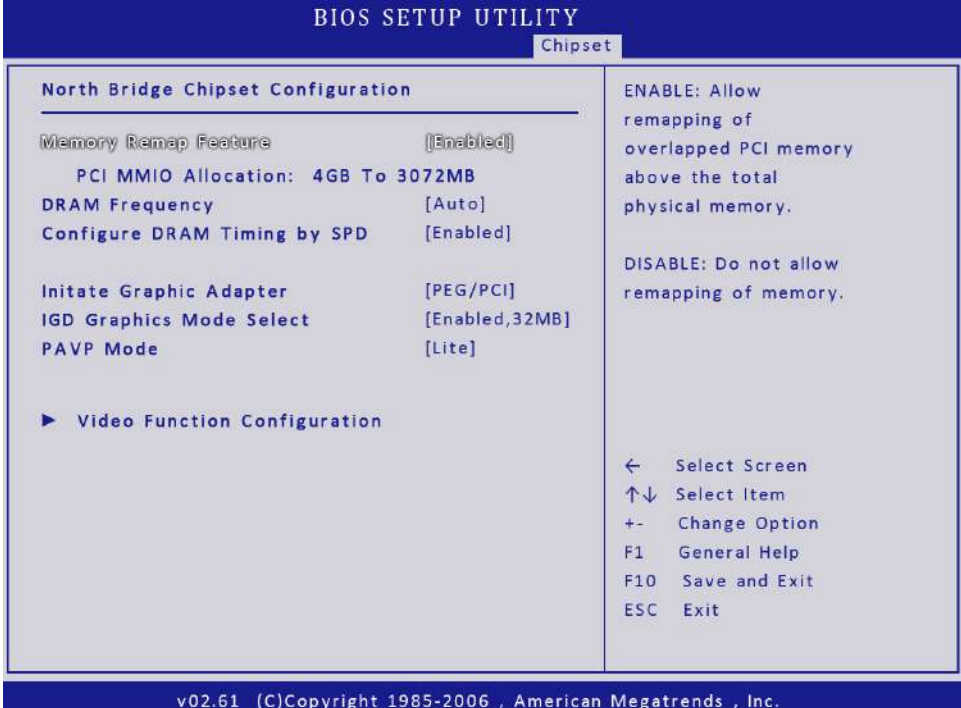

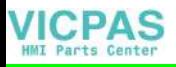

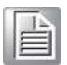

*Note! The North Bridge Configuration setup screen varies depending on the supported North Bridge chipset.*

# **Initate Graphics Adaptor**

This item selects which graphics controller to use as the primary boot device. The options are IGD, PCI/IGD, PCI/PEG, PEG/IGD, PEG/PCI. The default setting is PEG/ PCI.

#### **Internal Graphics Mode Select**

This item selects the amount of system memory used by the internal graphics device. The choices are Disabled, Enabled 32MB, Enabled 64MB, and Enabled 128MB.

#### **Video Function Configuration**

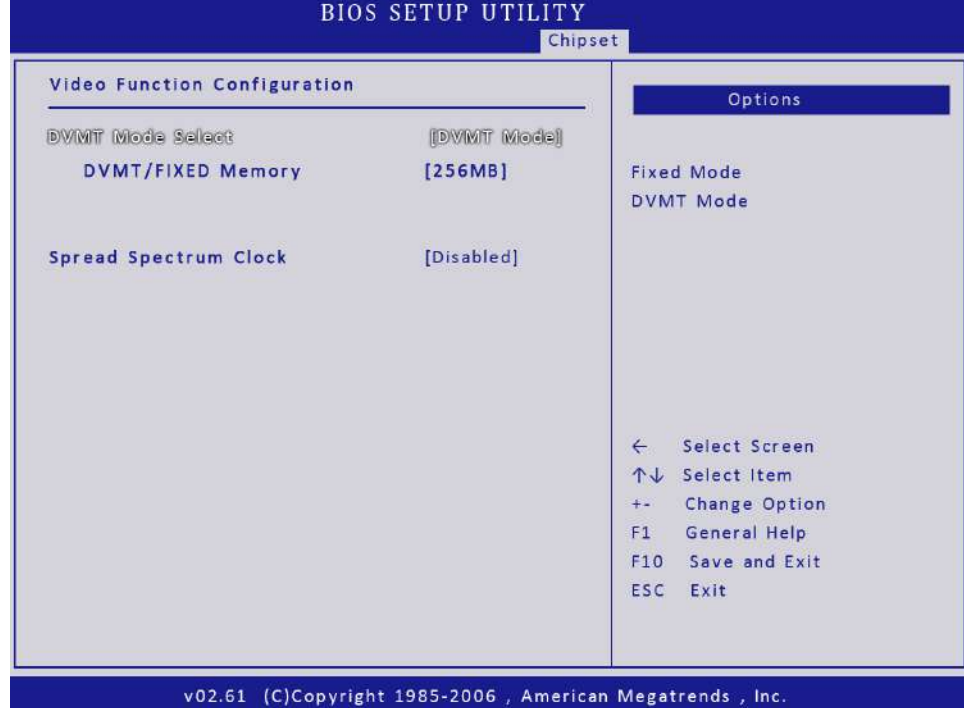

#### **DVMT Mode Select**

Use this field to select the memory to allocate for video memory. The choice is "DVMT".

#### **DVMT/Fixed Memory**

Specify the size of DVMT/system memory to allocate for video memory. The options are 128MB, 256MB and Maximum DVMT.

#### **Spread Spectrum Clock**

This setting allows you to reduce EMI by modulating the signals the CPU generates so that the spikes are reduced to flatter curves. This is achieved by varying the fre-

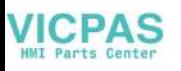

quency slightly so that the signal does not use any particular frequency for more than a moment. The options: Disabled and Enabled.

# **5.7.2 South Bridge Configuration**

You can use this screen to select options for the South Bridge Configuration. South Bridge is a chipset on the motherboard that controls the basic I/O functions, USB ports, audio functions, modem functions, IDE channels, and PCI slots. Use the up and down <Arrow> keys to select an item. Use the <Plus> and <Minus> keys to change the value of the selected option.

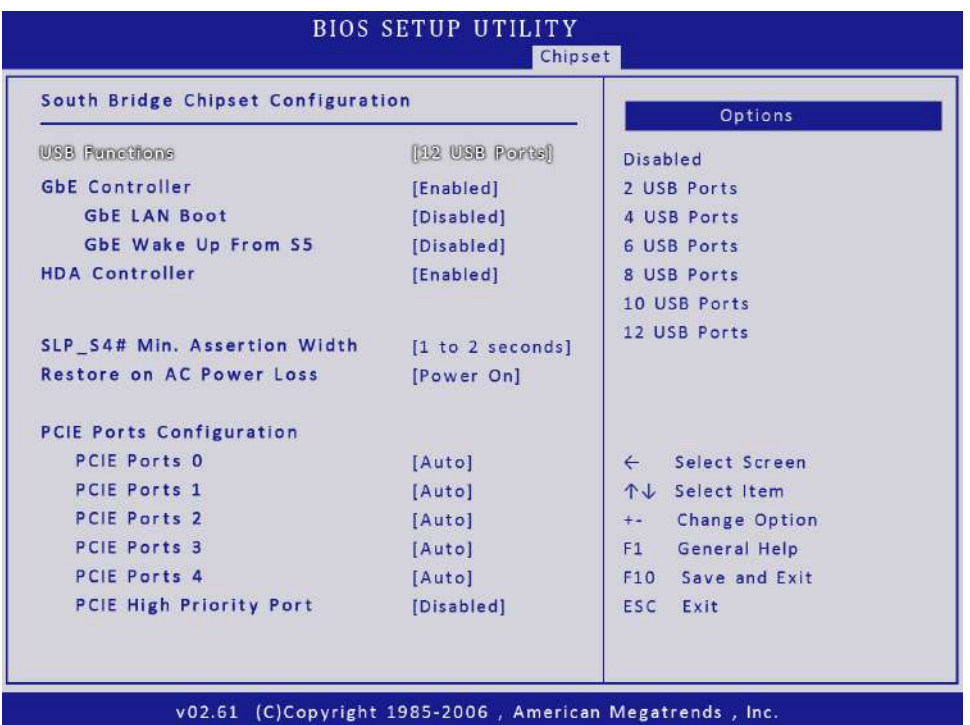

# **USB Functions**

Set this value to allow the system to enable or disable the onboard USB ports. The choices are Disabled, 2 USB Ports, 4 USB Ports, 6 USB Ports, 8 USB Ports, 10 USB Ports and 12 USB Ports.

# **GbE Controller**

This item allows you to set whether to enable onboard LAN controller. The default setting is Enabled which you can not change.

# **GbE LAN Boot**

When [Enabled], the BIOS attempts to boot from a LAN boot image before it attempts to boot from a local storage device.

# **GbE Wake up From S5**

This field specifies whether the system will be awakened from the S5 power saving mode when activity or input signal of onboard LAN is detected.

# **HDA Controller**

Options are Enabled and Disabled. Select Disabled if you don't want to use HDA controller.

### **SLP\_S4# Min. Assertion Width**

The choices are 4 to 5 seconds, 3 to 4 seconds, 2 to 3 seconds, and 1 to 2 seconds.

# **Restore on AC Power Loss**

This item allows you to restore AC power to Power Off, Power On or Last State. The default setting is Power On.

# **PCIE Ports Configuration**

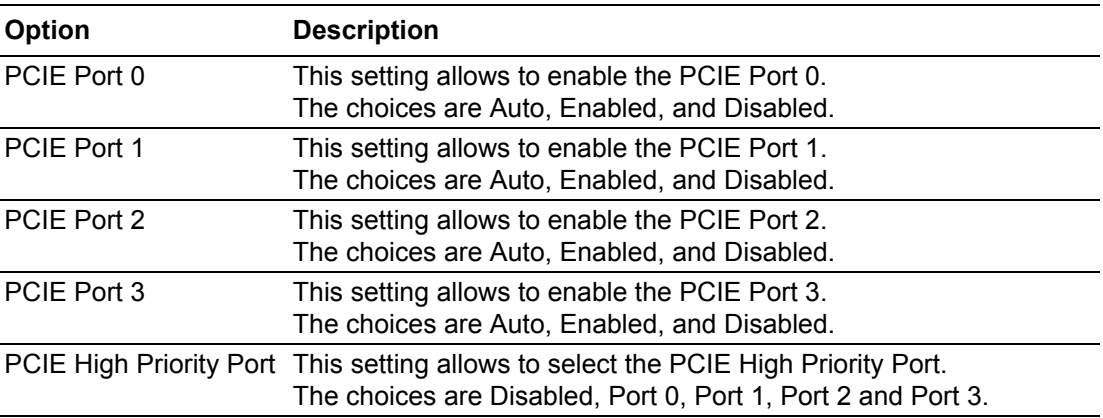

# **5.8 Exit Menu**

Select the Exit tab from the setup screen to enter the Exit BIOS Setup screen. You can display an Exit BIOS Setup option by highlighting it using the <Arrow> keys. All Exit BIOS Setup options are described in this section. The Exit BIOS Setup screen is shown below.

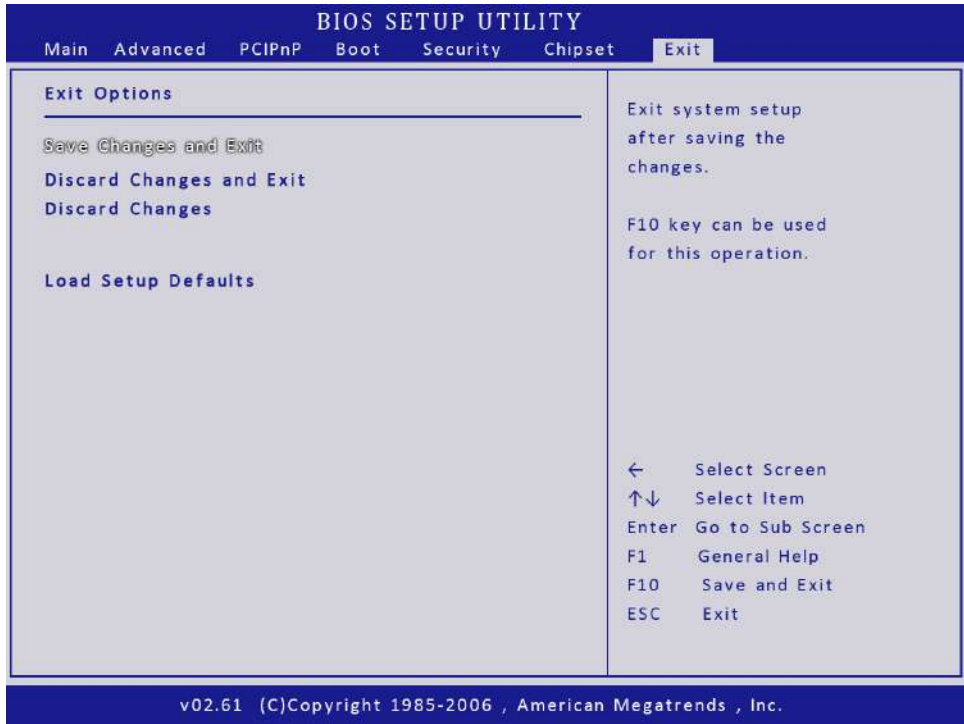

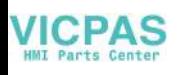

# **Save Changes and Exit**

When you have completed the system configuration changes, select this option to leave Setup and reboot the computer so the new system configuration parameters can take effect. Select Exit Saving Changes from the Exit menu and press <Enter>.

# **Save Configuration Changes and Exit Now?**

[Ok] [Cancel] appears in the window. Select Ok to save changes and exit.

# **Discard Changes and Exit**

Select this option to quit Setup without making any permanent changes to the system configuration. Select Exit Discarding Changes from the Exit menu and press <Enter>.

# **Discard Changes and Exit Setup Now?**

[Ok] [Cancel] appears in the window. Select Ok to discard changes and exit.

# **Discard Changes**

Select Discard Changes from the Exit menu and press <Enter>.

# **Discard Changes ?**

[Ok] [Cancel] appears in the window. Select Ok to discard changes.

# **Load Setup Default**

Automatically sets all Setup options to a complete set of default settings when you Select this option. The Optimal settings are designed for maximum system performance, but may not work best for all computer applications. In particular, do not use the Optimal Setup options if your computer is experiencing system configuration problems. Select Load Setup Defaults from the Exit menu and press <Enter>. Select Ok to load optimal defaults.

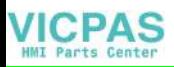

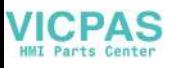

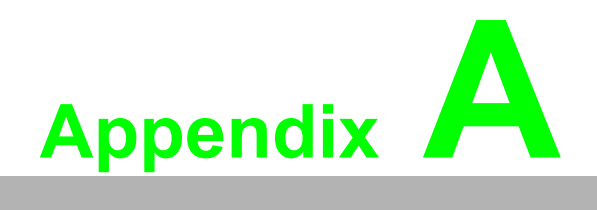

**<sup>A</sup> I/O & Connector Pin Assignments**

# **VICPAS**

# **A.1 CN1, CN2 LVDS**

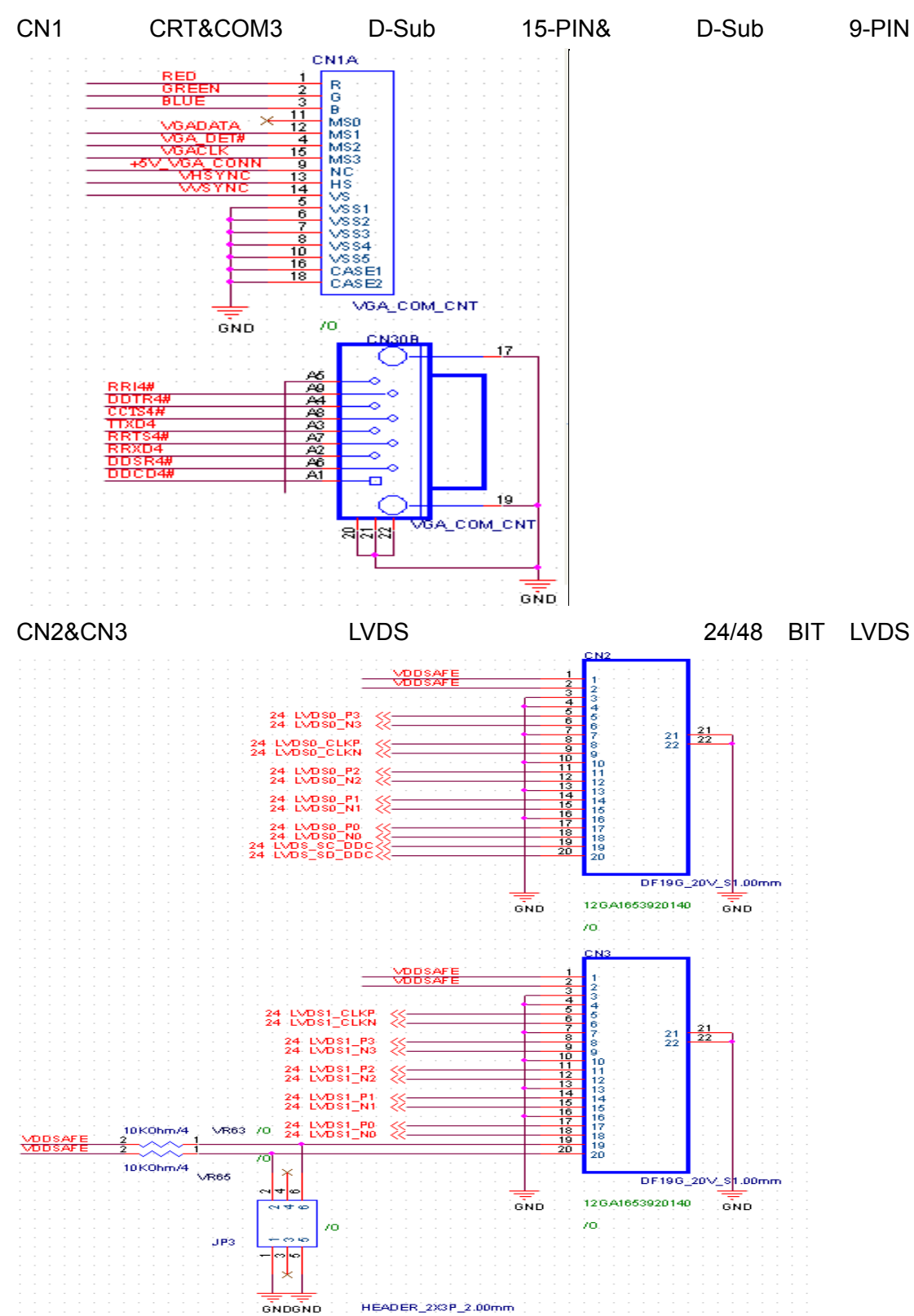

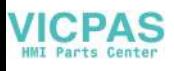

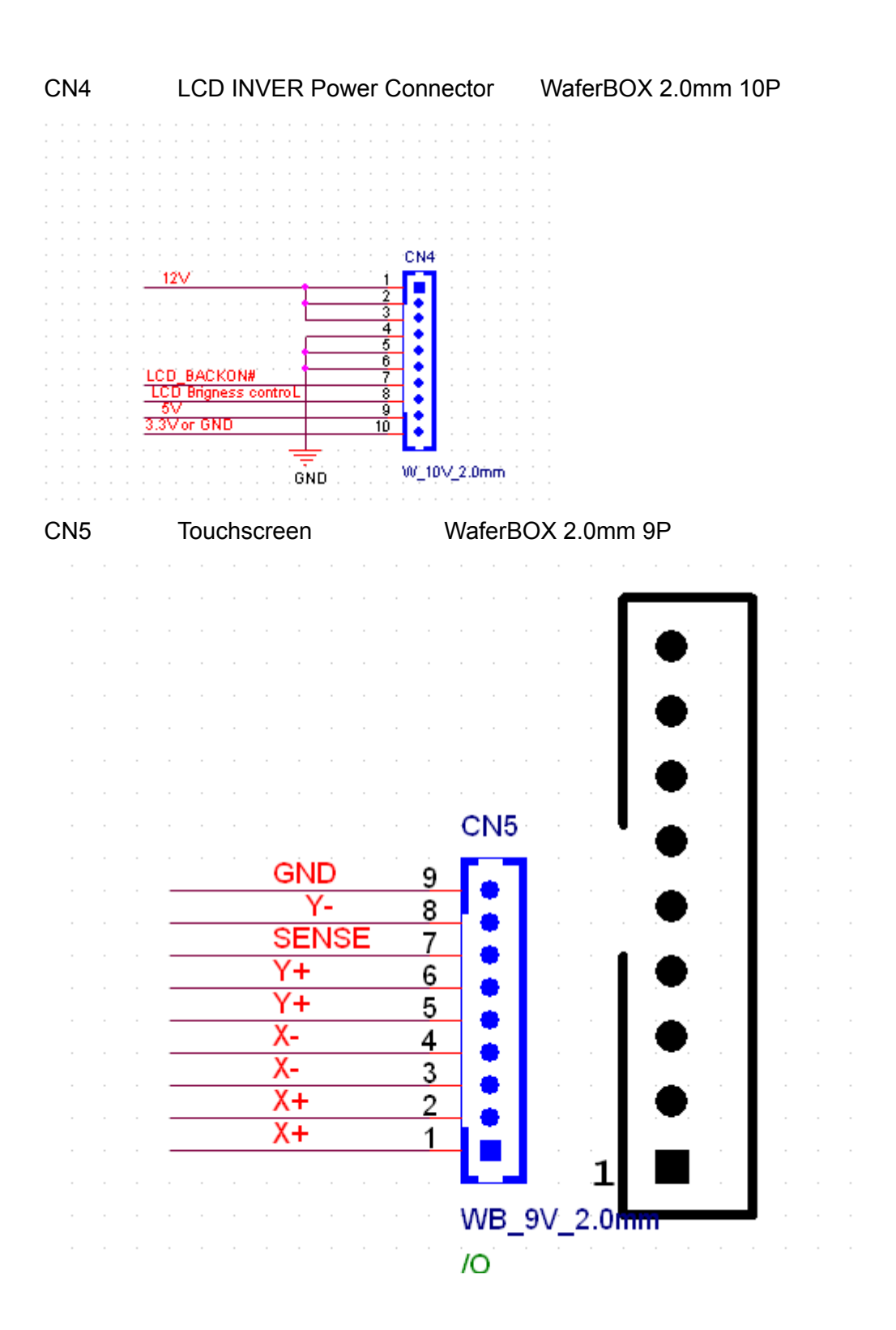

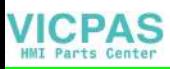

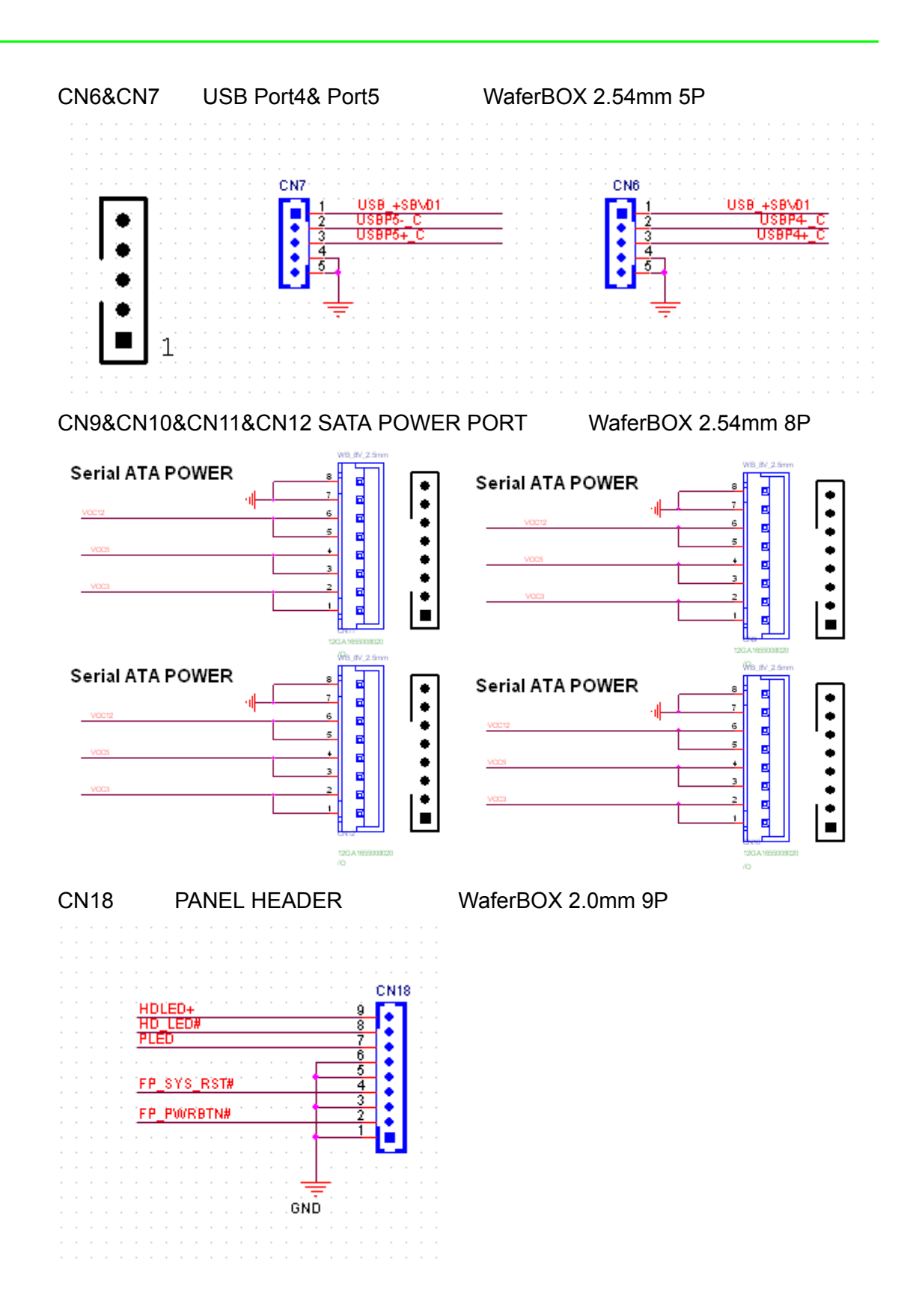

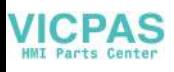

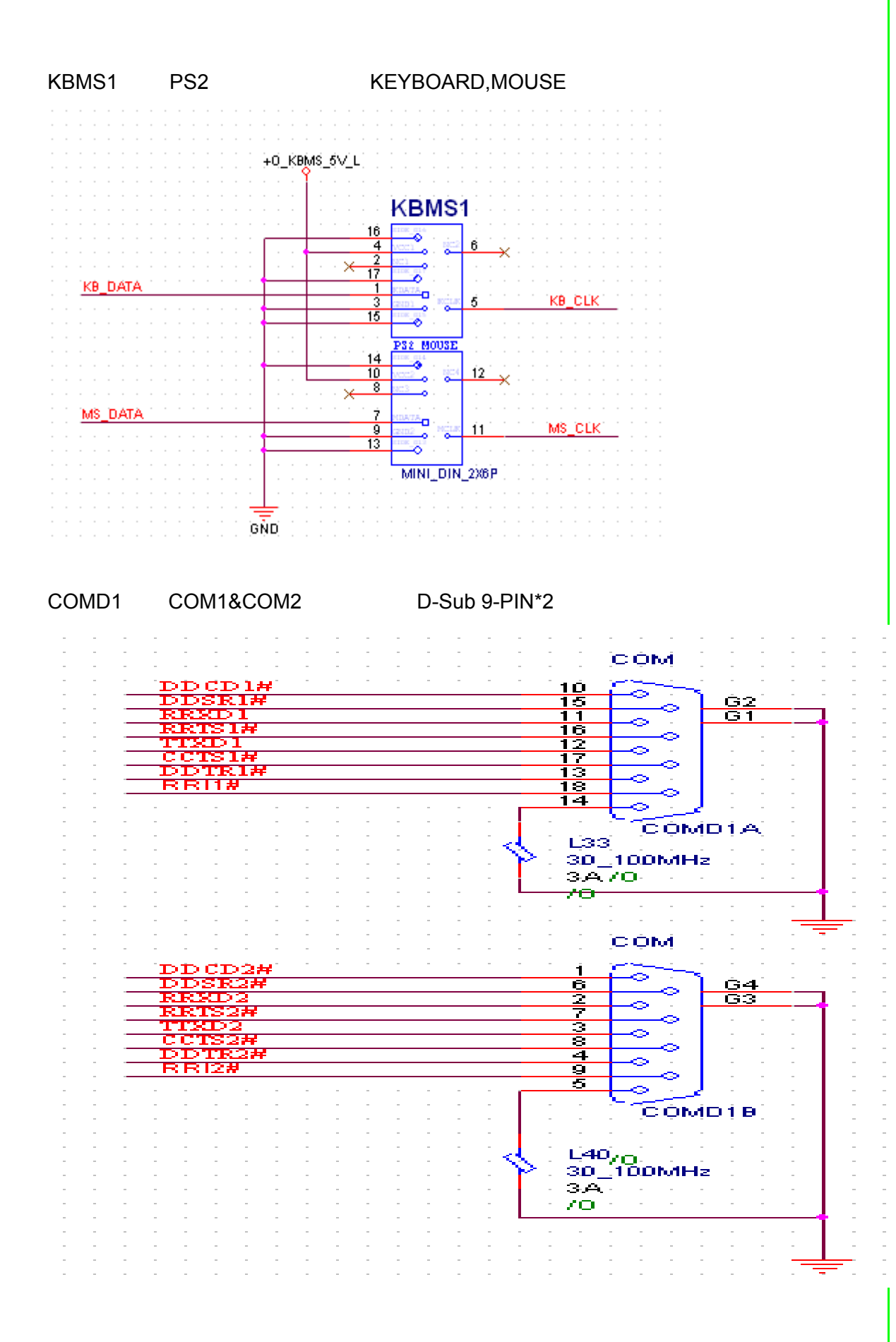

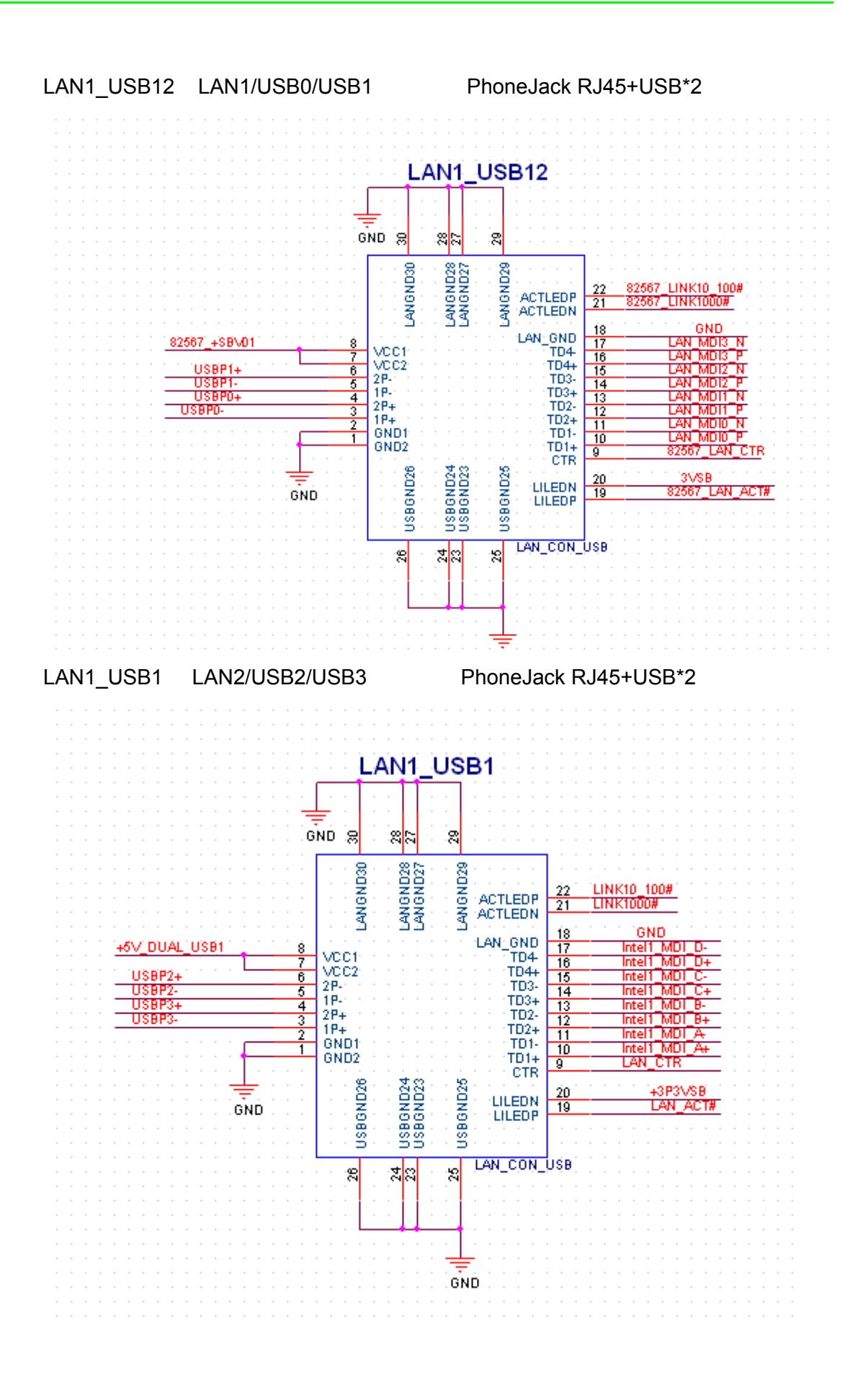

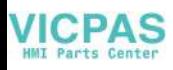

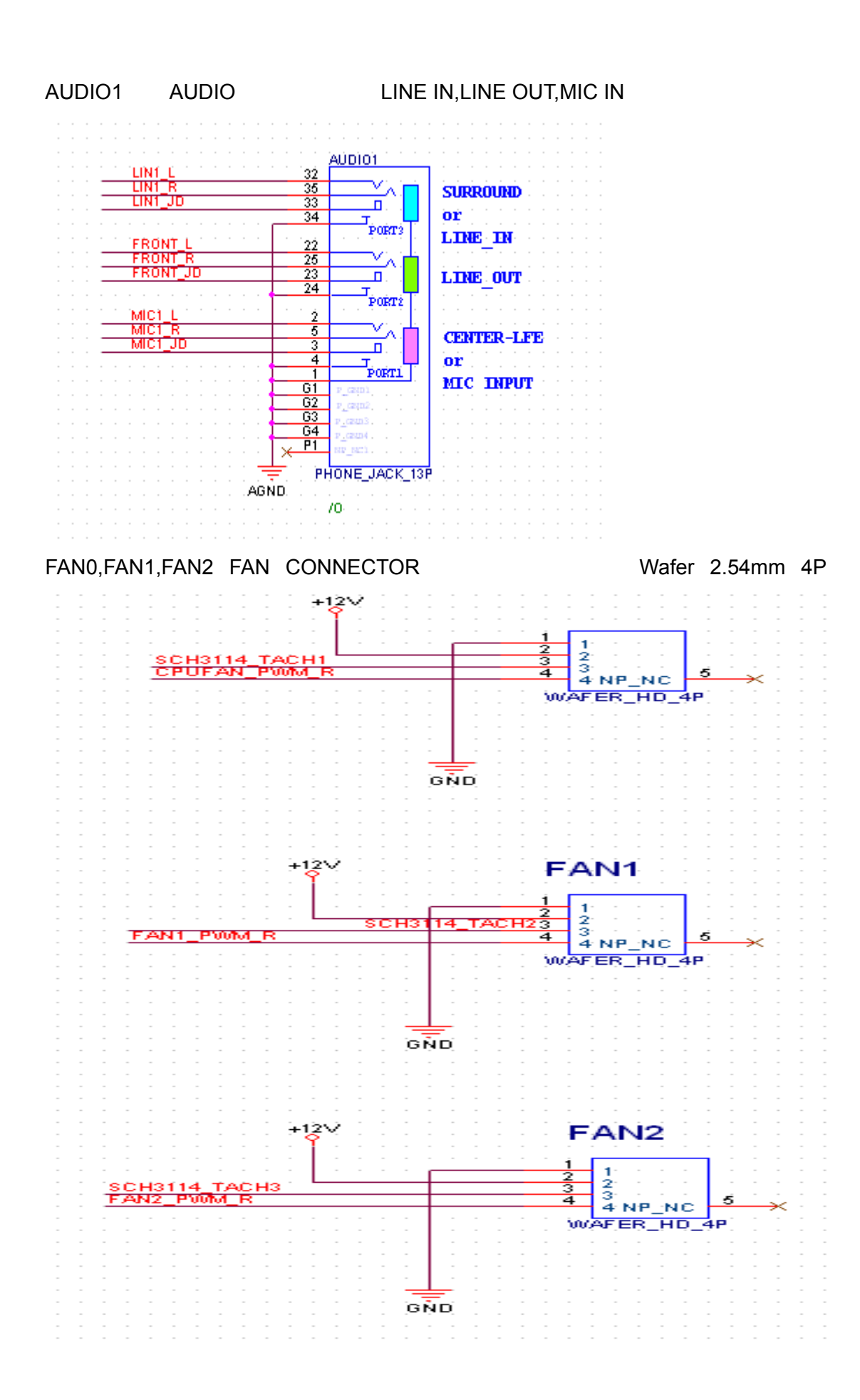

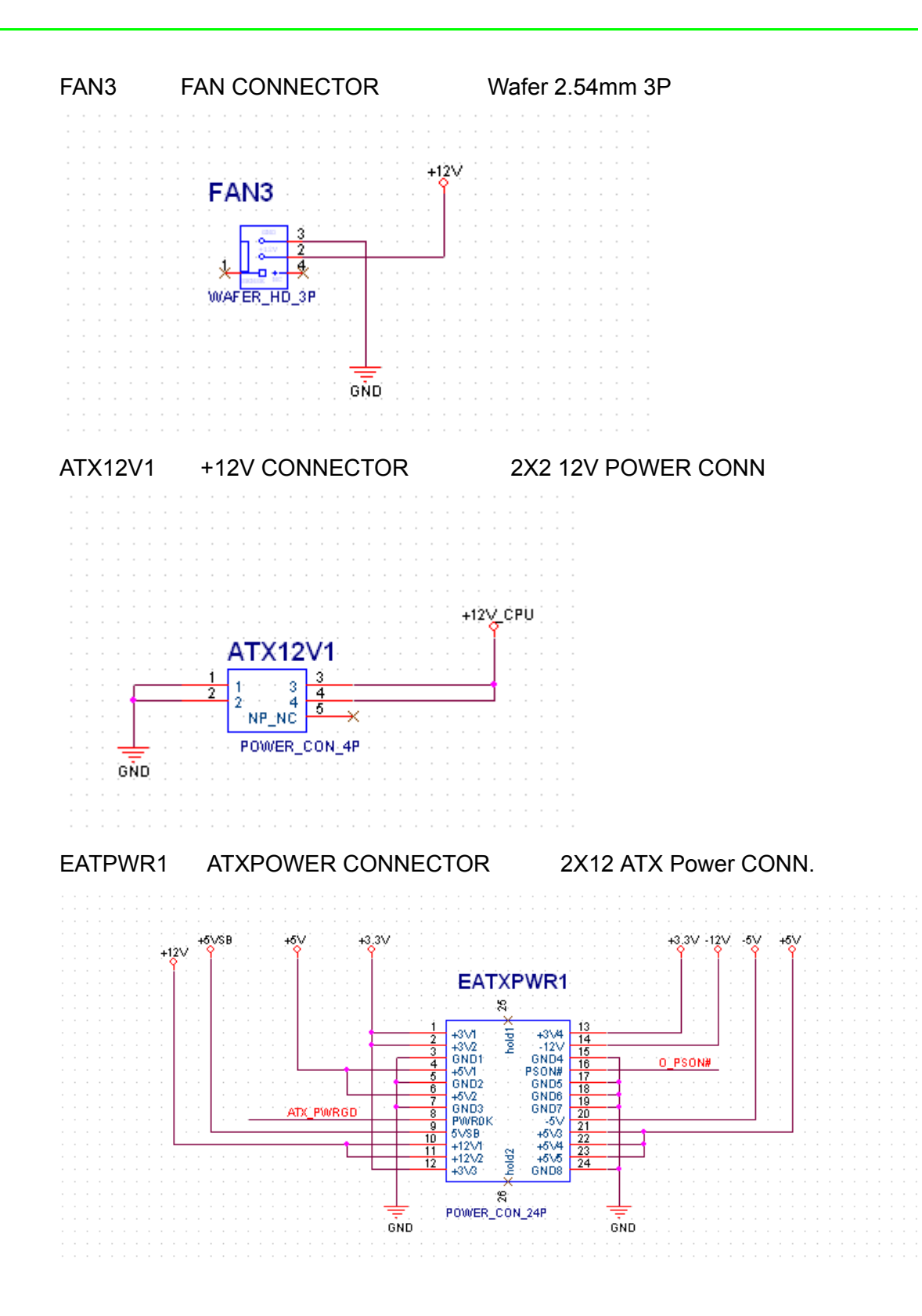

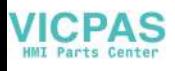

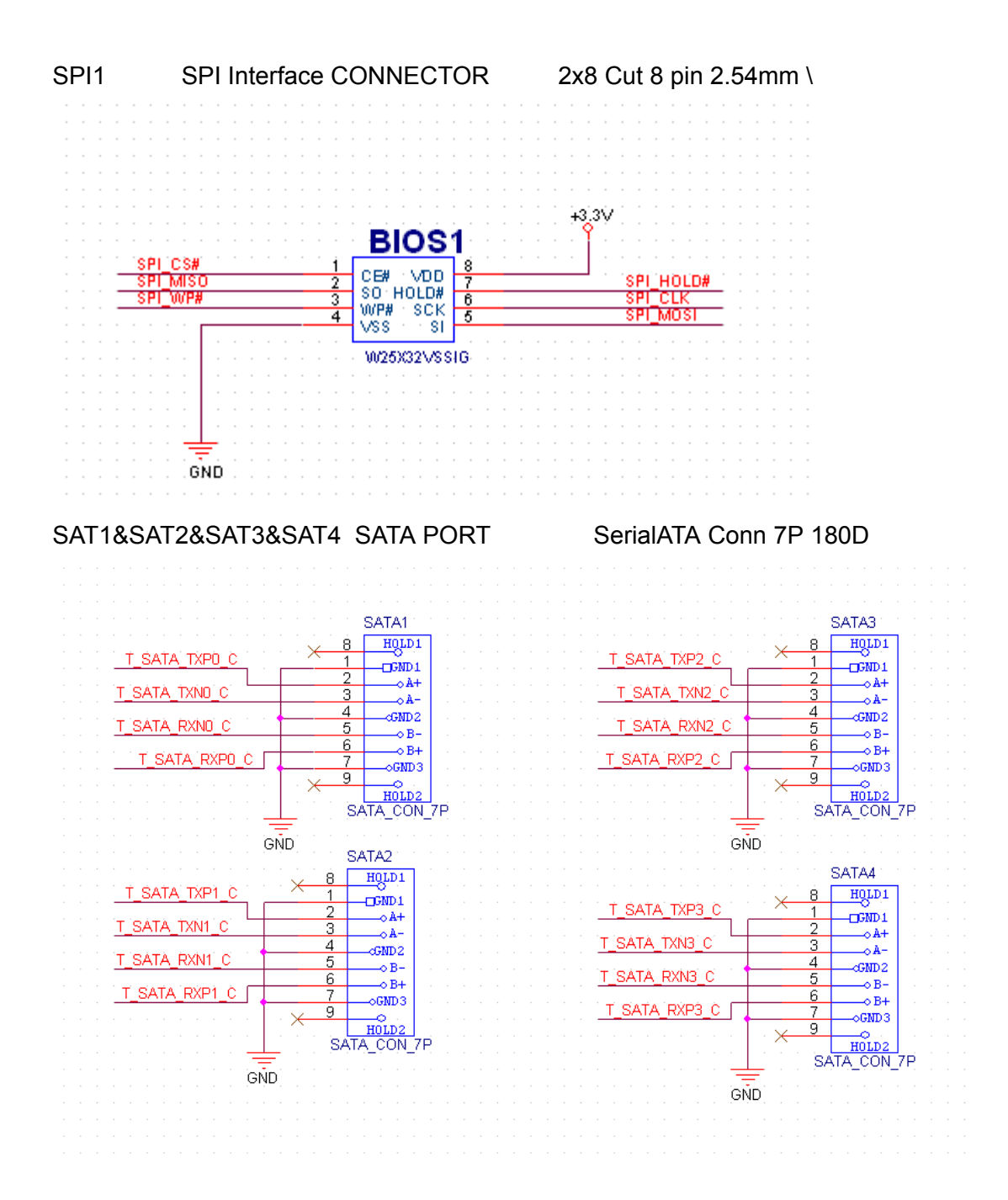

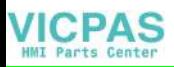

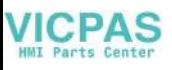

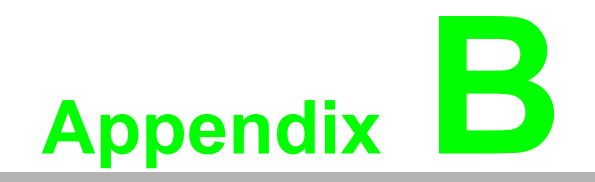

**<sup>B</sup> System Assignments**

# **B.1 System I/O Ports**

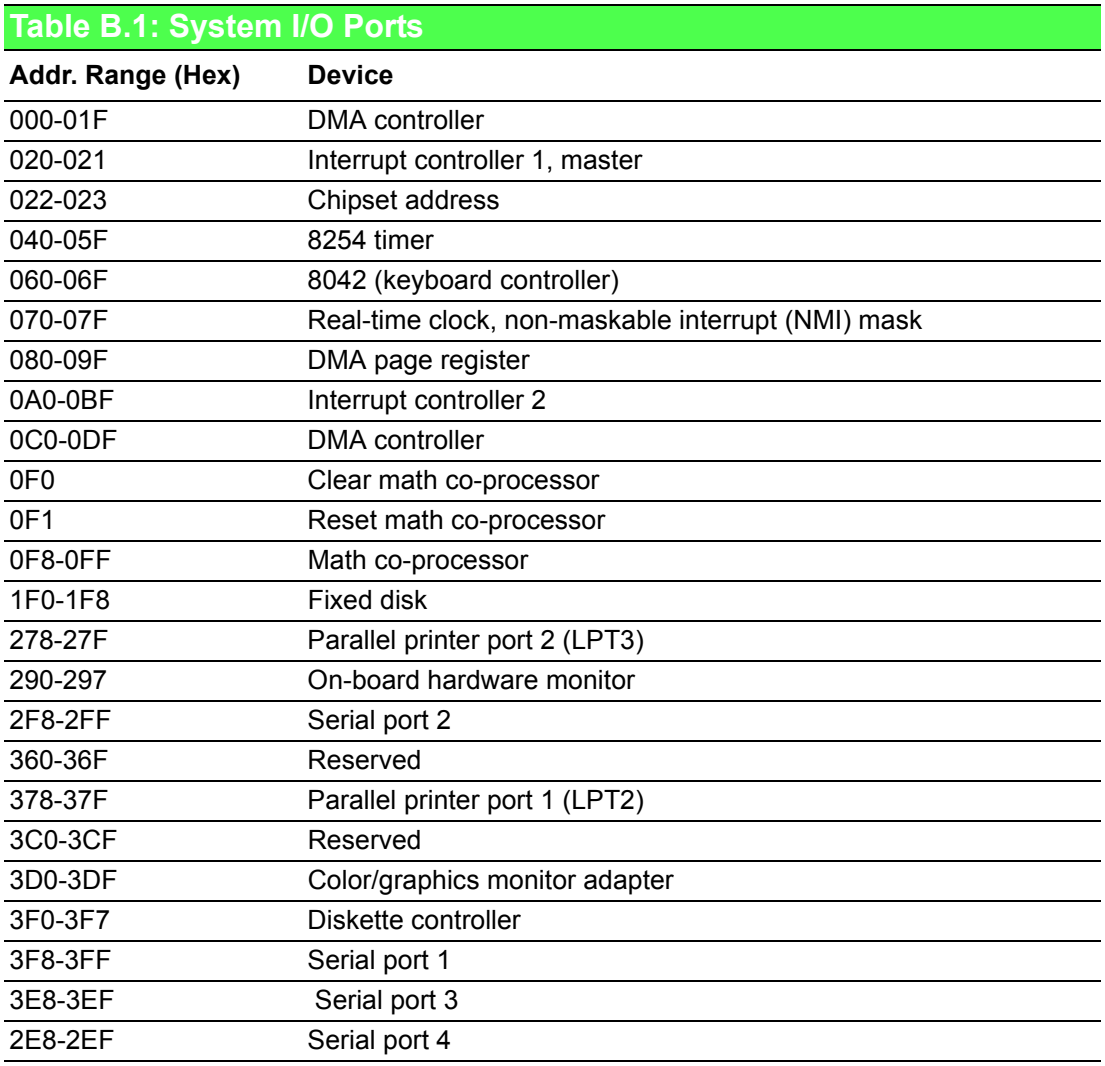

# **B.2 DMA Channel Assignments**

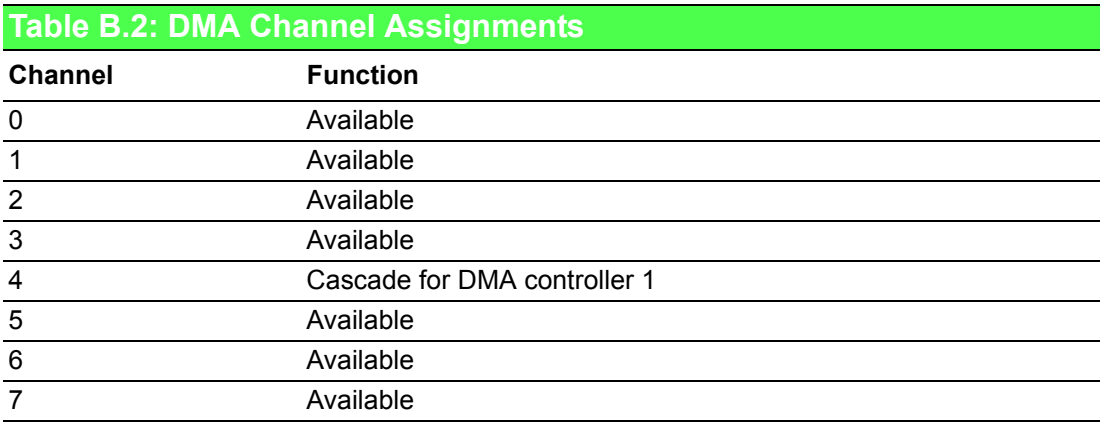

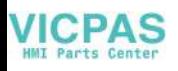

# **B.3 Interrupt Assignments**

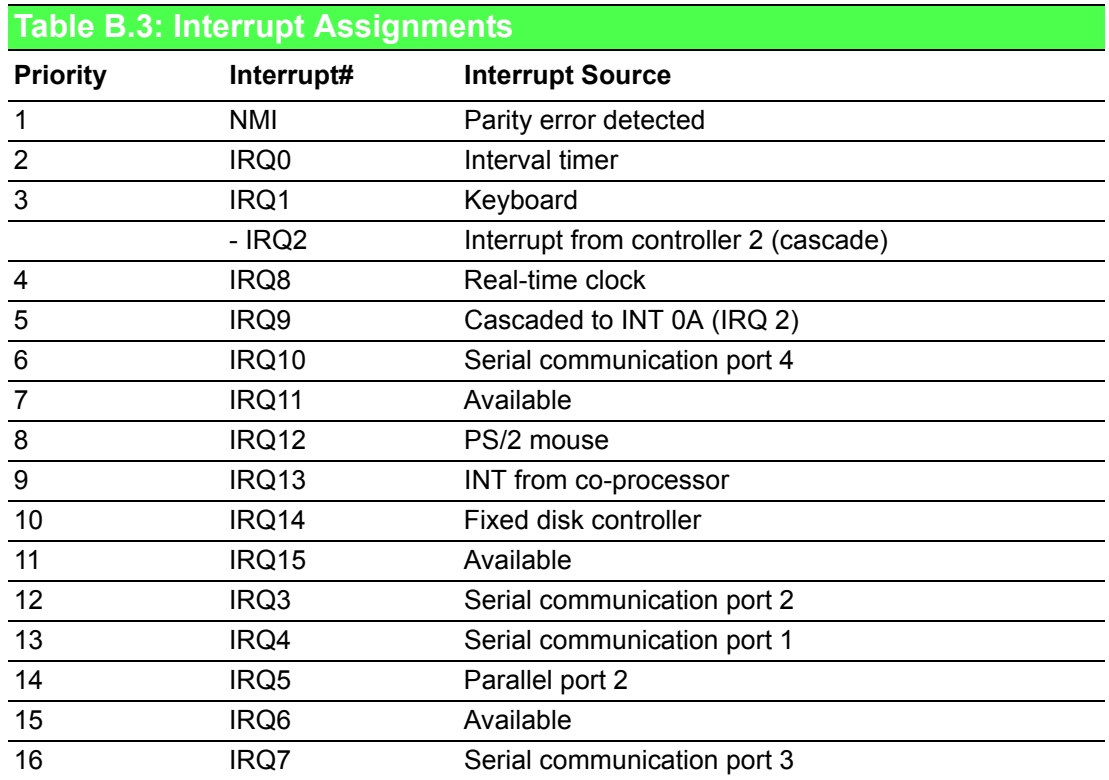

# **B.4 1st MB Memory Map**

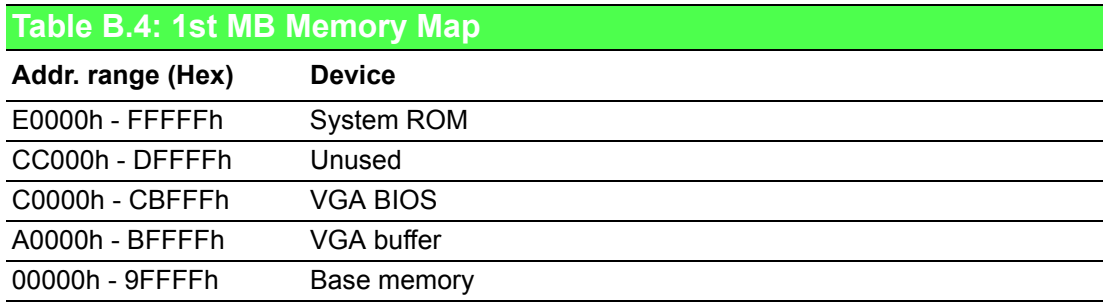

# **B.5 PCI Bus Map**

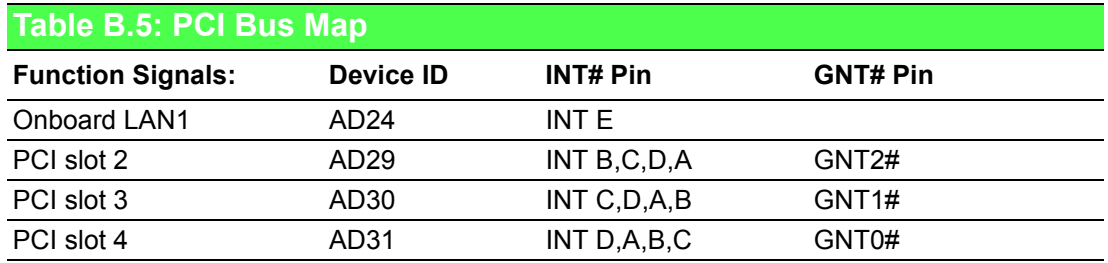

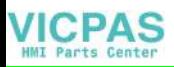

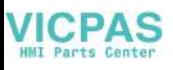

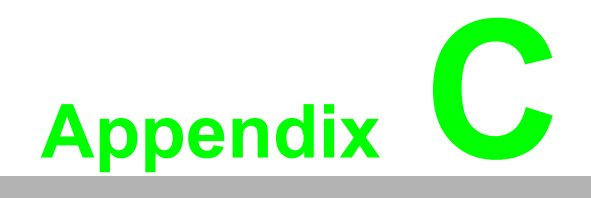

**CWatchdog Timer**

# **C.1 Overview**

The IPPC-6152 cards' watchdog timer can be used to monitor system software operation and take corrective action if the software fails to function after the programmed period. This section describes the operation of the watchdog timer, and how to program it. The watchdog timer is built into the super I/O controller SCH3114. It provides the following functions for user programming:

Can be enabled and disabled by user's program.

Timer can be set from 1 to 255 seconds.

Generates an interrupt or resets signal if the software fails to reset the timer after time-out.

# **C.2 Watchdog Timer Programming**

The I/O port address of the watchdog timer is 4E(hex) .

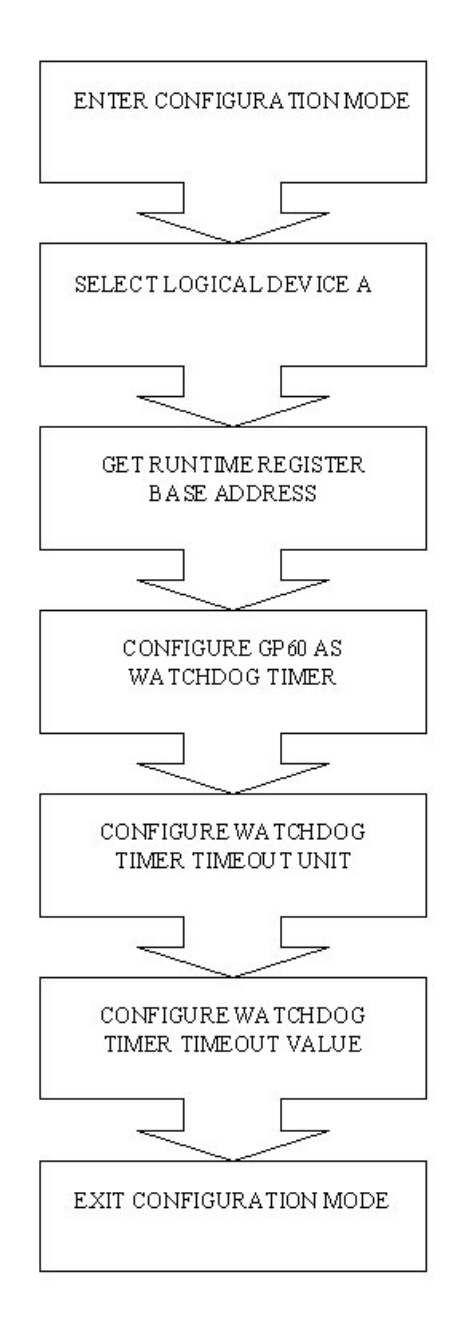
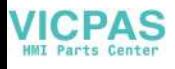

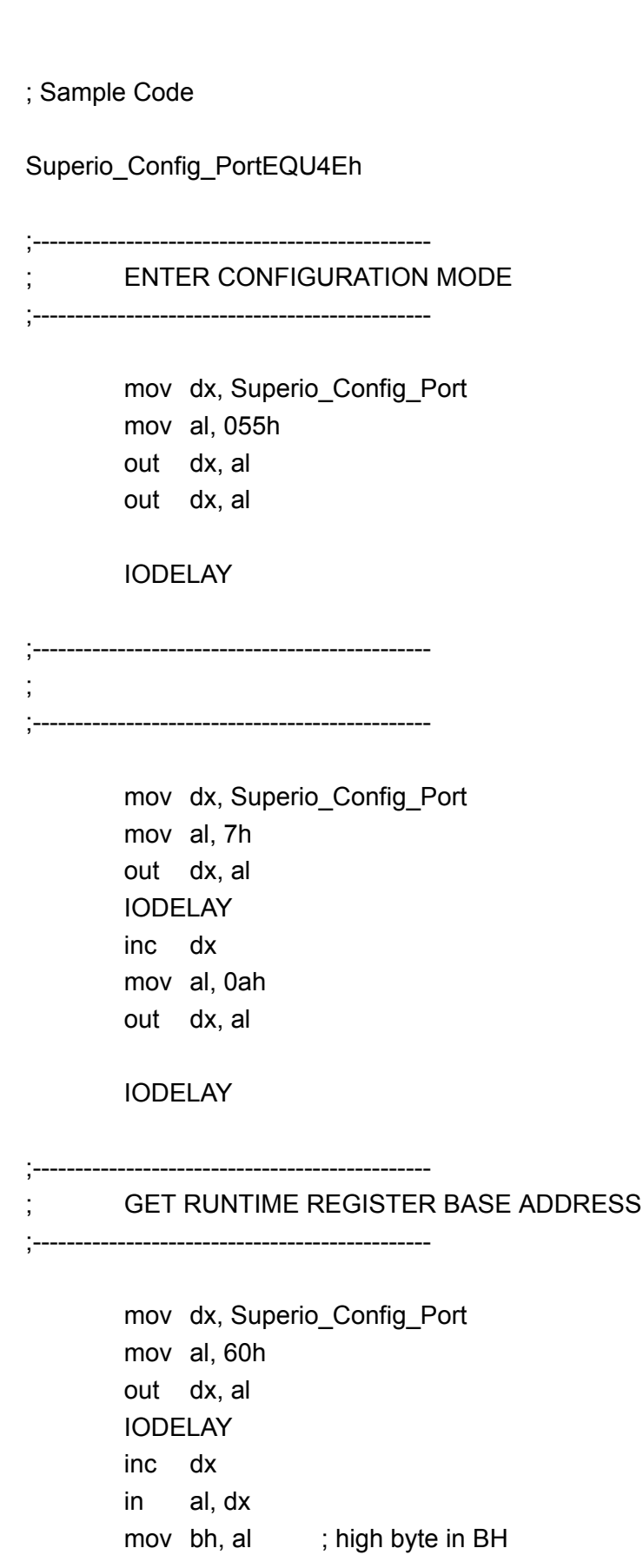

## IODELAY

mov dx, Superio\_Config\_Port mov al, 61h

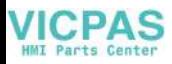

out dx, al IODELAY inc dx in al, dx mov bl, al ; low byte in BL IODELAY ;----------------------------------------------- ; CONFIGURE GP60 AS WATCHDOG TIMER ;---------------------------------------------- mov dx, bx add dx, 47h in al, dx IODELAY or al, 0ch ;WDT and al, 0feh;output, don't touch bit 1 out dx, al

IODELAY

;----------------------------------------------- ; CONFIGURE WATCHDOG TIMER TIMEOUT UNIT ;-----------------------------------------------

> mov dx, bx add dx, 65h mov al, 80h ; units(second) out dx, al

IODELAY

;-----------------------------------------------

; CONFIGURE WATCHDOG TIMER TIMEOUT VALUE ;-----------------------------------------------

> mov dx, bx add dx, 66h mov al, ? ; timeout value out dx, al

IODELAY

;-----------------------------------------------

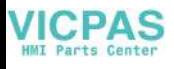

; EXIT CONFIGURATION MODE

mov dx, Superio\_Config\_Port mov al, 0AAh out dx, al

;-----------------------------------------------

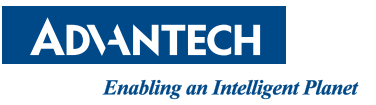

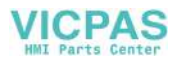

## **www.advantech.com**

**Please verify specifications before quoting. This guide is intended for reference purposes only.**

**All product specifications are subject to change without notice.**

**No part of this publication may be reproduced in any form or by any means, electronic, photocopying, recording or otherwise, without prior written permission of the publisher.**

**All brand and product names are trademarks or registered trademarks of their respective companies.**

**© Advantech Co., Ltd. 2012**